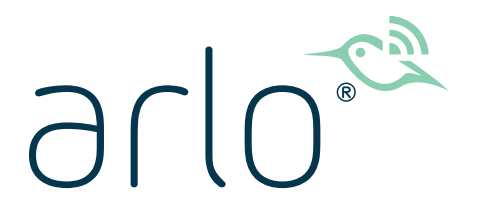

# Videocamera Pro 4 Spotlight senza fili Manuale d'uso

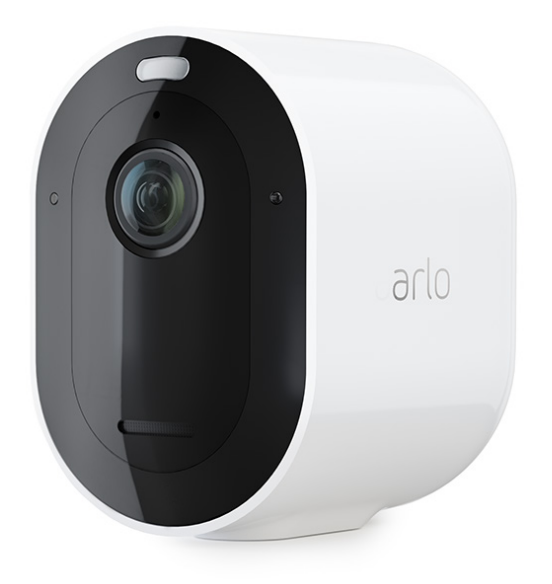

# Sommario

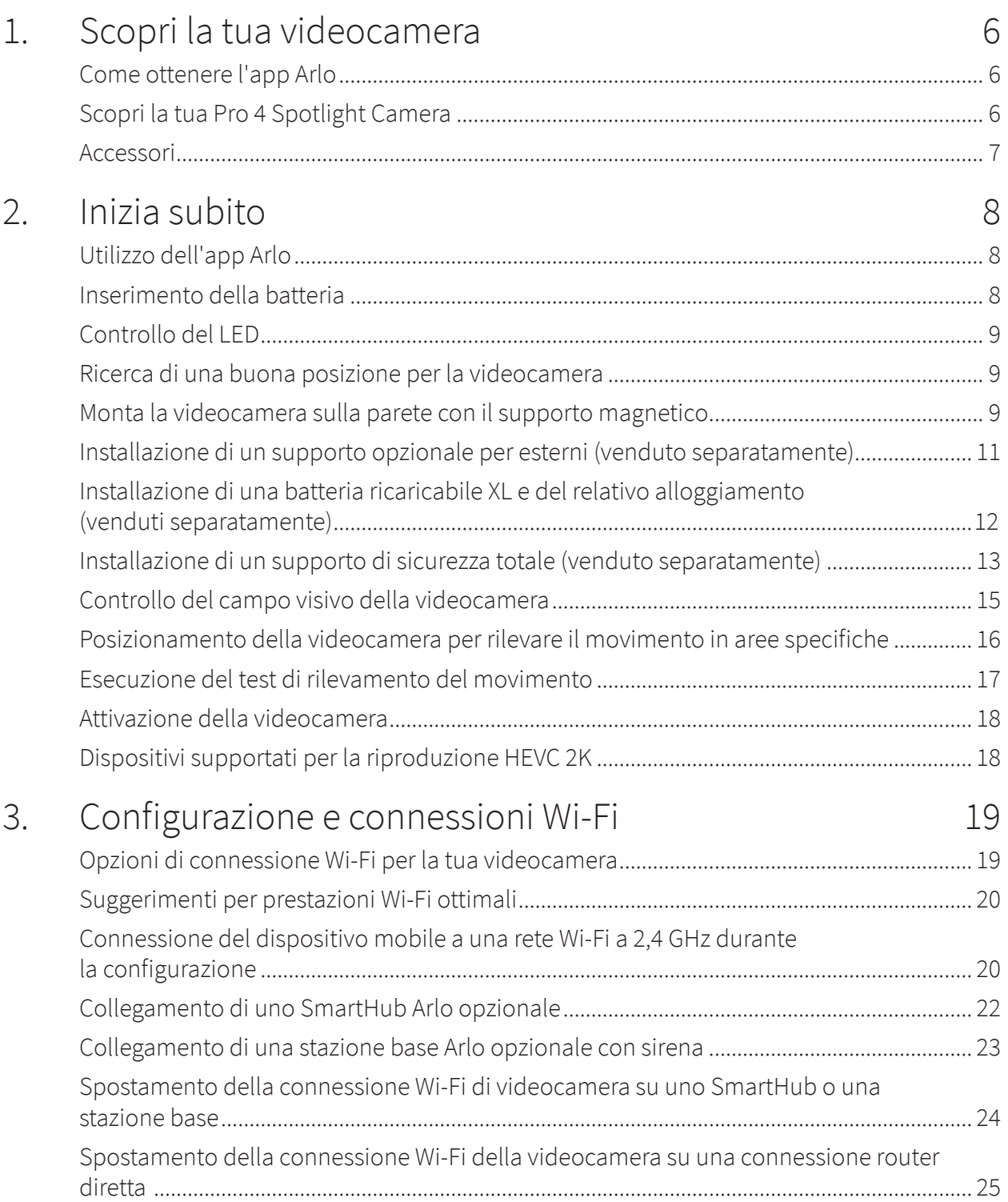

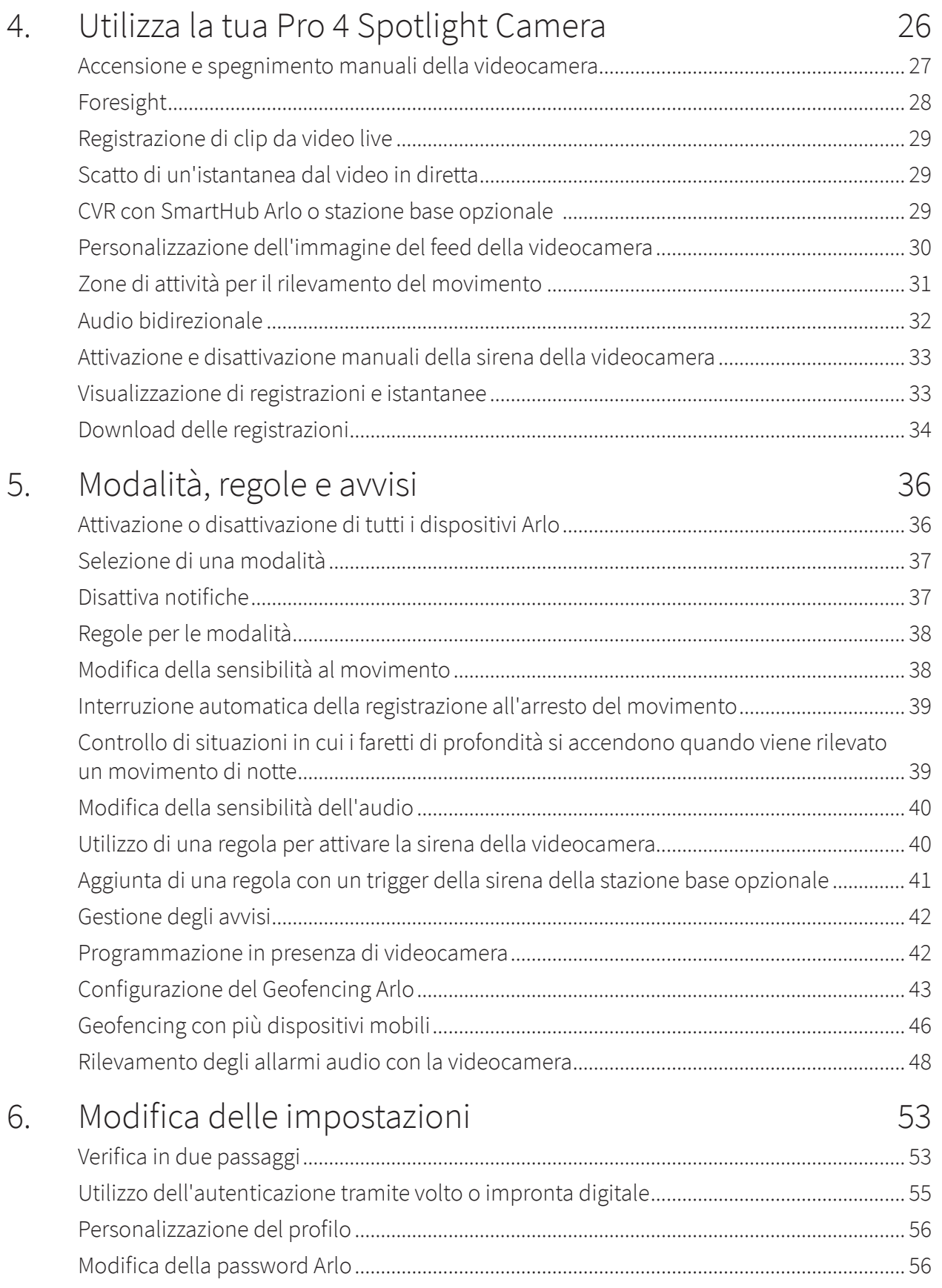

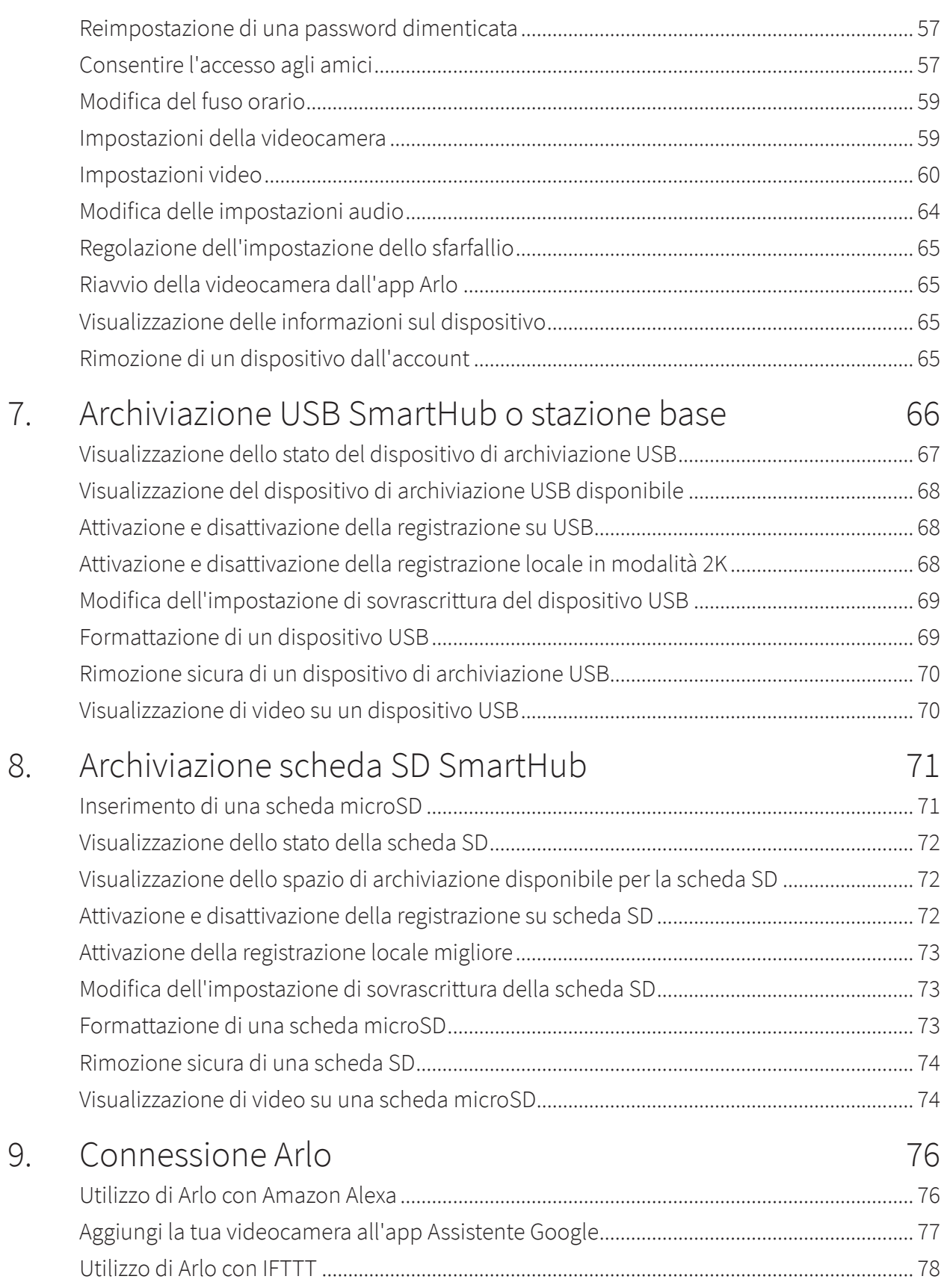

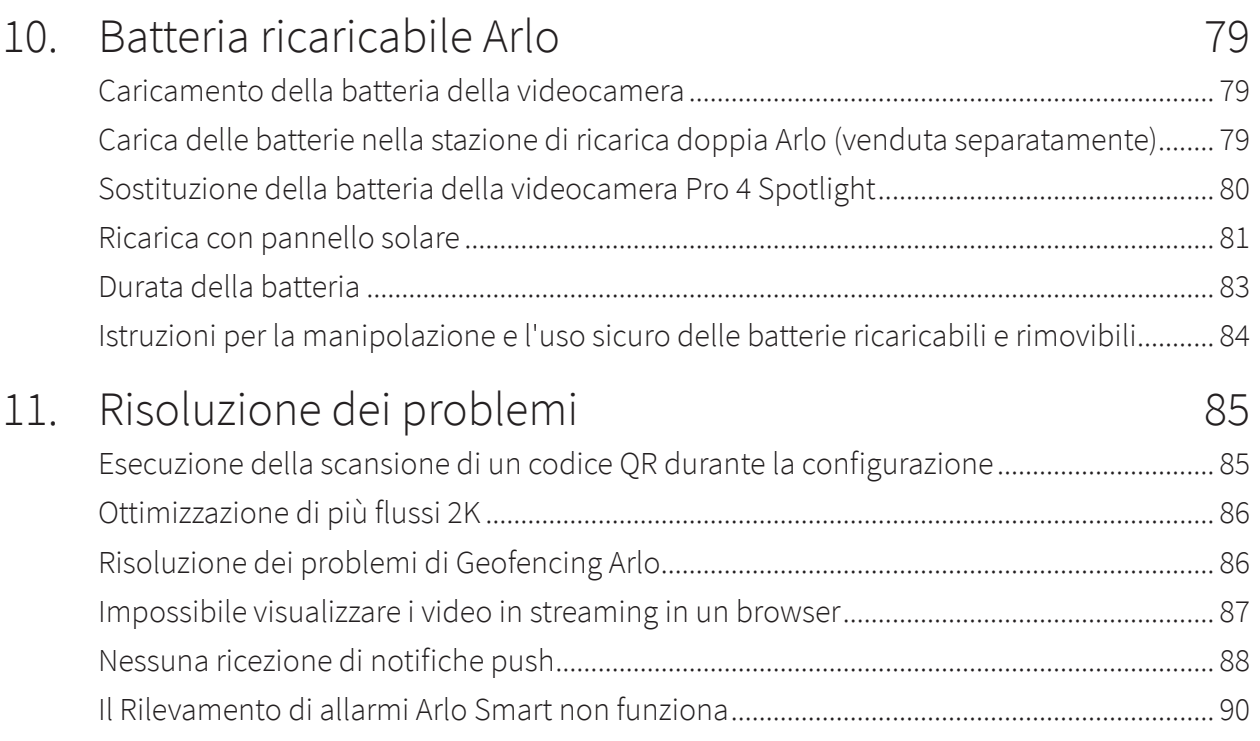

# <span id="page-5-0"></span>1. Scopri la tua videocamera

Con Arlo Pro 4 avrai la certezza che la tua abitazione è sempre protetta, che tu sia lì o fuori casa. La videocamera senza fili si collega direttamente alla rete Wi-Fi per garantirti l'installazione semplice del dispositivo in pochi minuti. Visualizza più dettagli con la visione notturna a colori, un faretto integrato e un campo visivo più ampio.

### Come ottenere l'app Arlo

Scarica l'app Arlo. L'app Arlo ti consente di creare un account Arlo nel cloud e di configurare e gestire tutti i tuoi dispositivi Arlo.

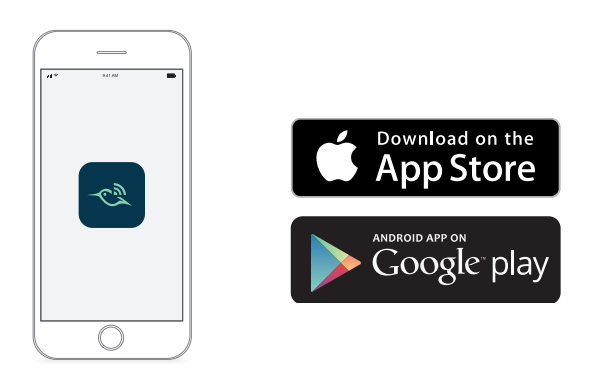

**Nota:** se utilizzi già l'app Arlo, assicurati di utilizzare la versione più recente. Per scoprire se è disponibile un aggiornamento, accedi all'App Store e cerca Arlo.

## Scopri la tua Pro 4 Spotlight Camera

La videocamera è composta da due parti: la videocamera con vano batteria e l'alloggiamento.

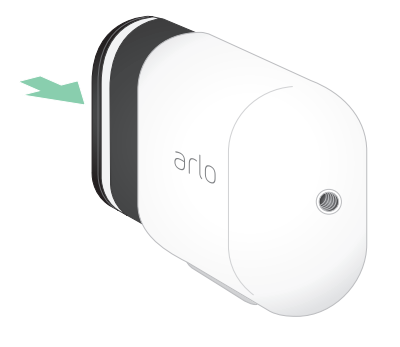

### <span id="page-6-0"></span>Caratteristiche di Pro 4 Spotlight Camera

- **Video 2K con HDR**. Ingrandisci gli oggetti e vedi più chiaramente dettagli e colori in 2K HDR.
- **Visione notturna a colori**. Scopri chi si aggira nella tua proprietà grazie alla visione notturna a colori o in bianco e nero.
- **Faretto integrato**. Illumina la notte e respingi i malintenzionati.
- **Installazione senza fili rapida e semplice**. Il supporto magnetico facilita installazione e regolazione.
- **Campo visivo di 160°**. Tieni sotto controllo un'area più estesa grazie al campo visivo più ampio.
- **Carica magnetica**. Il cavo di ricarica rapida si aggancia facilmente in posizione.
- **Audio bidirezionale**. Ascolta e parla con i visitatori in modo chiaro grazie alla qualità audio superiore.
- **Sirena smart integrata**. Attiva la sirena da remoto o automaticamente quando necessario.
- **Batteria ricaricabile**. Pratica e di lunga durata, garantisce una sicurezza a costi ridotti.

### Accessori

La videocamera Pro 4 Spotlight funziona con questi accessori, venduti separatamente:

- **SmartHub e stazioni base**. Puoi connettere la videocamera con Wi-Fi a uno SmartHub Arlo VMB5000 o VMB4540 o a una stazione base Arlo VMB4500 o VMB4000. Consulta *[Opzioni di](#page-18-1)  [connessione Wi-Fi per la tua videocamera a pagina 19](#page-18-1)*.
- **Opzioni di ricarica aggiuntive:**
	- **Caricabatterie con pannello solare**. Collega un caricabatterie con pannello solare Arlo alla videocamera e assorbi energia dal sole per mantenere carica la batteria della videocamera. Consulta *[Ricarica con pannello solare a pagina 81](#page-80-1)*.
	- **Batteria ricaricabile**. Tieni le batterie di ricambio completamente cariche (vendute separatamente) a portata di mano.
	- **Stazione di ricarica doppia**. Ricarica rapidamente fino a due batterie contemporaneamente. Per ulteriori informazioni, consulta *[Carica delle batterie nella](#page-78-1)  [stazione di ricarica doppia Arlo \(venduta separatamente\) a pagina 79](#page-78-1)*.
	- **Cavo di ricarica magnetico**. Cavo di ricarica magnetico più lungo da 2,4 m.
- **Cavo di alimentazione per esterni**. Un cavo resistente agli agenti atmosferici per esterni che alimenta la videocamera al posto delle batterie
- **Alloggiamento e batteria XL**. Aggiorna la tua Arlo Pro 4 con una batteria ad alta capacità.
- **Supporto di sicurezza totale**. Il supporto bloccabile impedisce alla videocamera di essere ruotata o rimossa.

# <span id="page-7-0"></span>2. Inizia subito

### Utilizzo dell'app Arlo

L'app Arlo gratuita ti aiuta a completare la configurazione e ti guida durante il processo di installazione.

Una volta configurato l'account Arlo, puoi accedervi dall'app Arlo

1. Apri l'app Arlo e connettiti alla rete Wi-Fi. Se non hai l'app, puoi scaricarla e creare il tuo account Arlo.

su uno smartphone o un tablet o da un computer utilizzando un browser Web. Se utilizzi un computer, inserisci *<https://my.arlo.com/#/login>* nella barra degli indirizzi del browser.

2. Apri l'app Arlo e connettiti alla rete Wi-Fi. Quindi, seleziona **Aggiungi nuovo dispositivo** e aggiungi la videocamera.

### Inserimento della batteria

La tua Arlo Pro 4 Spotlight Camera è composta da due parti. La parte della videocamera è nel punto in cui viene inserita la batteria. L'alloggiamento protegge la videocamera.

**Nota:** la batteria è parzialmente carica. Ti consigliamo di caricare completamente la batteria prima di utilizzare la videocamera. Consulta *[Caricamento della batteria della videocamera a](#page-78-2)  [pagina 79](#page-78-2)*.

Per inserire la batteria:

- 1. Allinea la batteria e inseriscila nell'apposito scomparto. La batteria viene inserita in un solo modo. Il LED sulla videocamera lampeggia in blu.
- 2. Inserisci la videocamera nell'alloggiamento premendo verso il basso sui lati sinistro e destro finché non scatta in posizione.

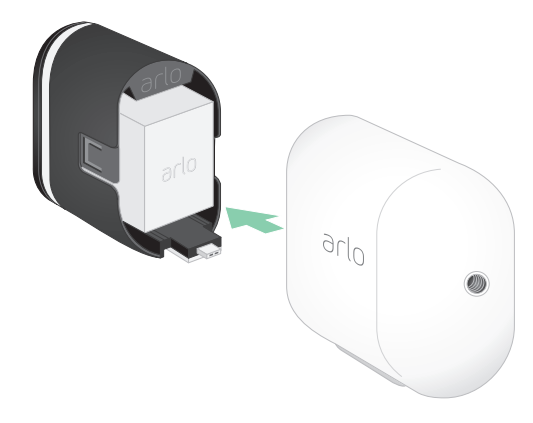

# <span id="page-8-0"></span>Controllo del LED

Il LED si illumina quando la videocamera è attiva. Il LED cambia colore e lampeggia a seconda del livello di carica della batteria e per indicare lo stato di attività come l'associazione della videocamera e l'aggiornamento del firmware della videocamera.

- **Luce blu lampeggiante lenta**. La videocamera è in fase di associazione con lo SmartHub.
- **Luce blu lampeggiante veloce**. La videocamera è stata associata allo SmartHub.
- **Giallo ambra lampeggiante**. La videocamera è fuori portata, si è verificato un errore di connessione durante l'associazione o la carica della batteria della videocamera è bassa (15% o meno).
- **Luce blu e giallo ambra alternate**. L'associazione della videocamera con lo SmartHub non è riuscita, è in corso un aggiornamento del firmware o è in corso un ripristino.

### Ricerca di una buona posizione per la videocamera

Seleziona una posizione per la videocamera con un punto panoramico chiaro per ottimizzare completamente l'ampio campo visivo. Per un'esperienza ottimale, scegli una posizione con un segnale Wi-Fi potente. Puoi controllare l'intensità del segnale Wi-Fi nell'app Arlo. Per informazioni sulle connessioni Wi-Fi, consulta *[Opzioni di connessione Wi-Fi per la tua](#page-18-1)  [videocamera a pagina 19](#page-18-1)*.

### Monta la videocamera sulla parete con il supporto magnetico

La tua Pro 4 Spotlight Camera è dotata di un supporto per videocamera a base magnetica. Il supporto è dotato di una scanalatura integrata in cui è possibile nascondere il cavo e fornire un passacavo se si desidera tenere la videocamera montata e collegata a una sorgente a parete.

Per installare un supporto magnetico:

- 1. Seleziona una posizione per il supporto fino a 1,9 metri di altezza.
- 2. Avvita la vite di montaggio a una parete. Se effettui l'operazione su una parete a secco, utilizza il tassello in plastica fornito per la parete a secco.

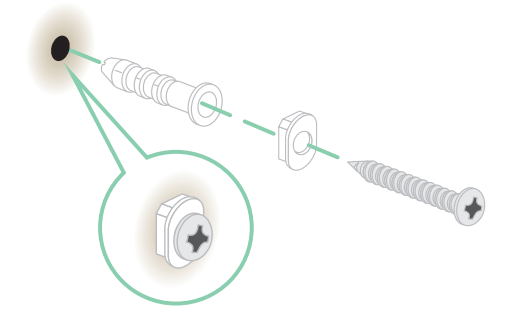

Utilizza il fermo in plastica per guidare fino in fondo la vite nella parete.

\*A una distanza di 2 metri o superiore, ti consigliamo di utilizzare il supporto per esterni Arlo.

3. Se utilizzi la videocamera collegata a un cavo di ricarica, avvolgi il cavo in eccesso intorno alla parte posteriore del supporto.

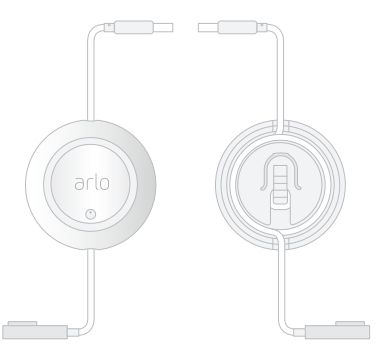

4. Fissa il supporto magnetico sulla vite e sul fermo. Il supporto scatta in posizione.

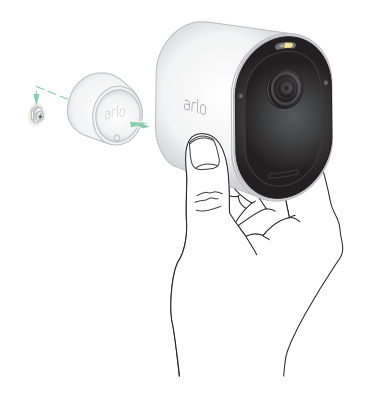

- 5. Collega la videocamera al supporto a parete. Il magnete nel supporto tiene la videocamera sul supporto.
- 6. Regola la videocamera in base all'angolo di visualizzazione preferito.

**Nota:** puoi sostituire la batteria della videocamera senza rimuovere l'alloggiamento della videocamera dal supporto.

## <span id="page-10-0"></span>Installazione di un supporto opzionale per esterni (venduto separatamente)

1. Posiziona il supporto per esterni e fissalo con le viti.

Se monti la videocamera su una parete a secco, utilizza i tasselli per parete a secco forniti.

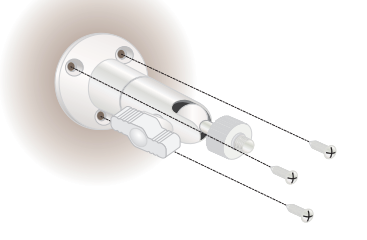

2. Fissa la videocamera al supporto.

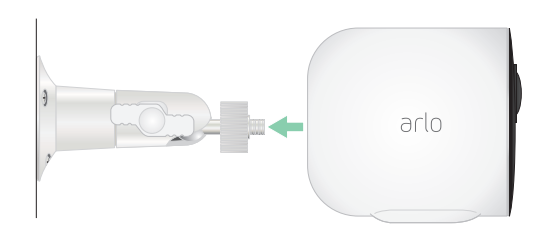

3. Regola l'angolo della videocamera.

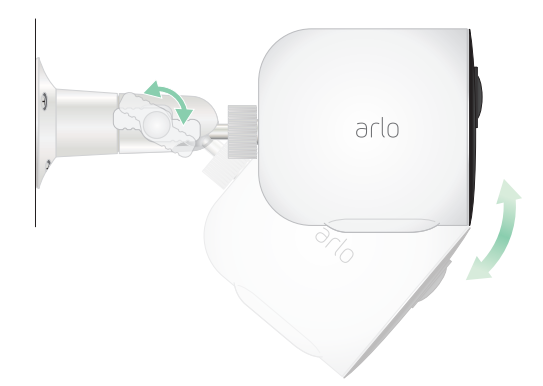

# <span id="page-11-0"></span>Installazione di una batteria ricaricabile XL e del relativo alloggiamento (venduti separatamente)

1. Posiziona il supporto per esterni e fissalo con le viti. Per cartongesso, utilizzare gli ancoraggi a parete forniti.

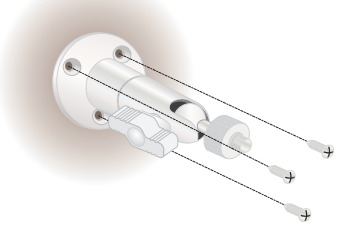

2. Rilascia la videocamera dall'alloggiamento della videocamera. Premi il pulsante sulla porta di ricarica sotto la videocamera. La videocamera scatta quando si sgancia dall'alloggiamento della videocamera.

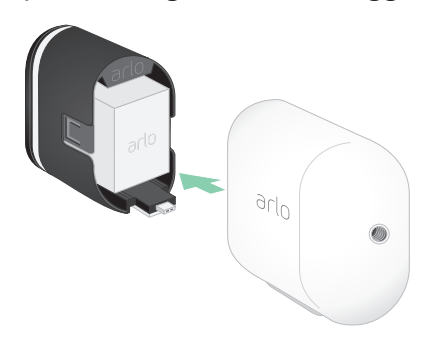

- 3. Estrai completamente la videocamera dall'alloggiamento.
- 4. Inserisci la batteria XL nella videocamera, quindi fai scorrere la videocamera e la batteria nell'alloggiamento XL.

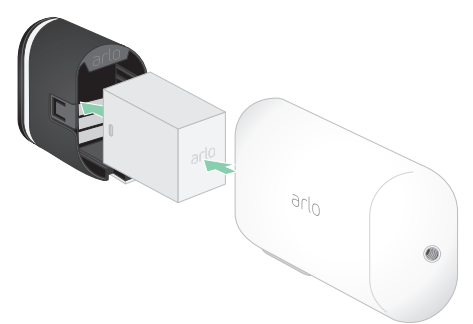

<span id="page-12-0"></span>5. Collega la videocamera al supporto e utilizza il perno per regolare l'angolazione.

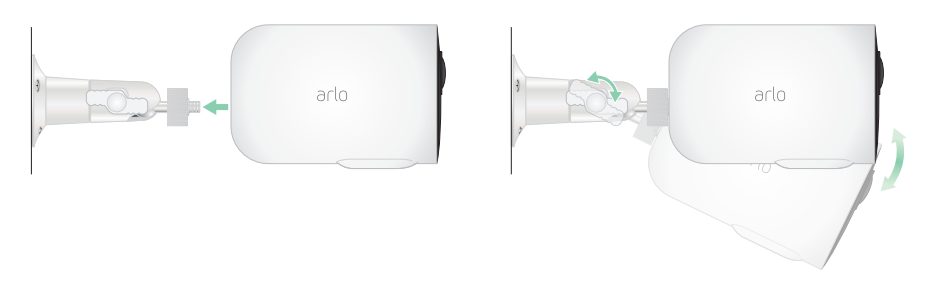

### Installazione di un supporto di sicurezza totale (venduto separatamente)

1. Posiziona la piastra posteriore contro la parete, con la freccia rivolta verso l'alto, e fissala con le viti.

**Nota:** se monti il supporto di sicurezza totale su una parete a secco, utilizza i tasselli da parete in dotazione.

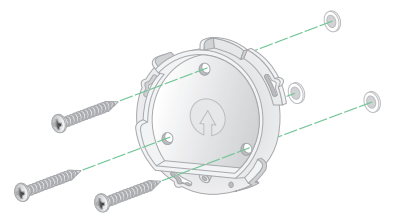

2. Rilascia la videocamera dall'alloggiamento della videocamera. Premi il pulsante sulla porta di ricarica sotto la videocamera. La videocamera scatta quando si sgancia dall'alloggiamento della videocamera.

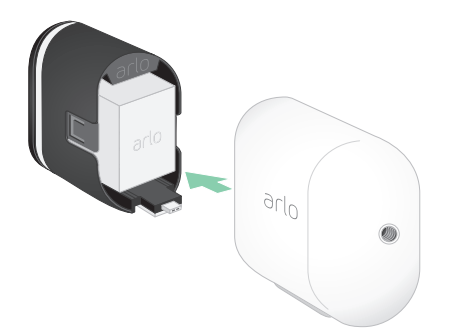

- 3. Estrai completamente la videocamera dall'alloggiamento.
- 4. Inserisci la videocamera con la batteria nell'alloggiamento del supporto di sicurezza totale.
- 5. Per collegare l'alloggiamento alla piastra posteriore:
	- Allinea la vite piccola sul supporto e il punto sulla piastra posteriore.
	- Ruota l'alloggiamento in senso orario fino a quando non scatta in posizione.
	- Utilizza la chiave di sicurezza per serrare la vite piccola.

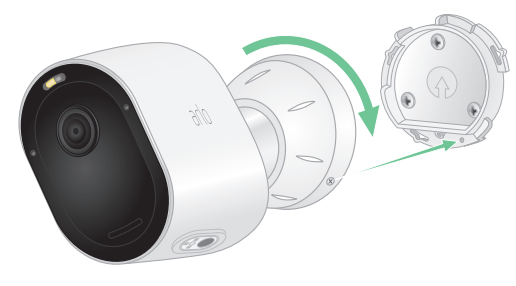

**Nota:** la chiave di sicurezza è inclusa nel pacchetto con il supporto di sicurezza totale.

6. Regola la posizione della videocamera, quindi stringi manualmente il blocco del supporto (in senso orario) per bloccare la videocamera in posizione.

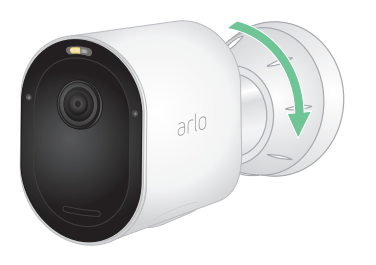

**Nota:** per sganciare la videocamera dall'alloggiamento, inserisci la chiave di sicurezza nel pulsante di rilascio e ruotala in senso orario.

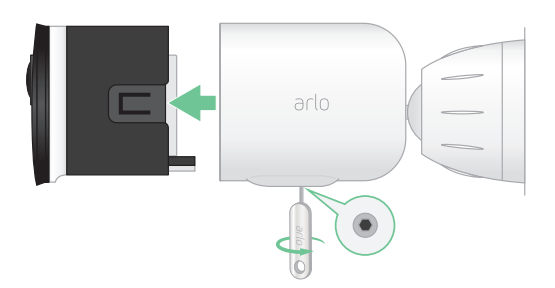

Per ulteriori informazioni sull'installazione del supporto di sicurezza totale, scansiona questo codice QR o visita *<https://arlo.com/TotalSecurity>*.

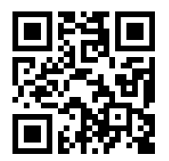

# <span id="page-14-0"></span>Controllo del campo visivo della videocamera

Il campo visivo è l'area in cui la videocamera è in grado di rilevare il movimento. È possibile impostare il campo visivo su Completo (110 gradi), Grandangolare (125 gradi) o Super grandangolare (160 gradi).

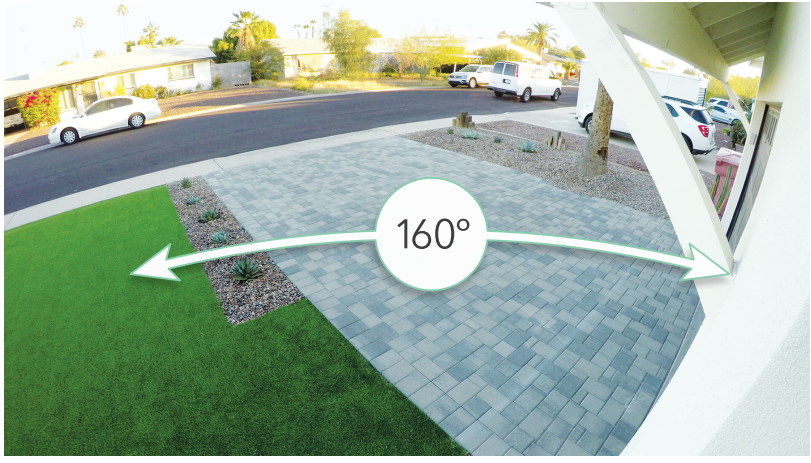

Arlo corregge automaticamente l'immagine per ridurre l'effetto fisheye per ogni impostazione del campo visivo.

#### Modifica del campo visivo

È possibile impostare il campo visivo su Completo (110 gradi), Grandangolare (125 gradi) o Super grandangolare (160 gradi).

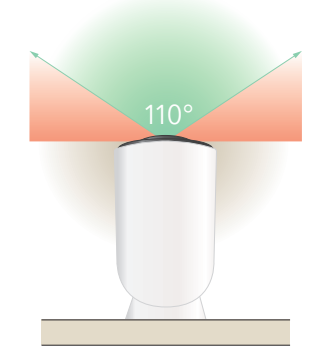

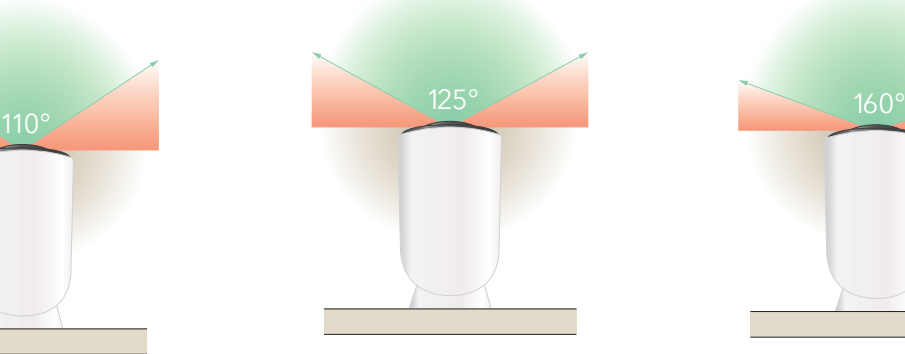

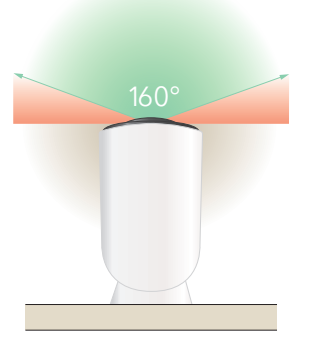

- 1. Apri l'app Arlo.
- 2. Tocca **Impostazioni > I miei dispositivi**.
- 3. Seleziona la videocamera.
- 4. Tocca **Impostazioni video > Modalità video**.
- 5. Tocca un campo visivo per applicarlo automaticamente alla videocamera.

# <span id="page-15-0"></span>Posizionamento della videocamera per rilevare il movimento in aree specifiche

Puoi montare e orientare la videocamera Pro 4 Spotlight in diversi modi per ottimizzare la capacità della videocamera di rilevare il movimento in aree specifiche. I due terzi inferiori del campo visivo della videocamera sono la parte sensibile al movimento dell'immagine. Punta

la telecamera in modo che qualsiasi movimento che si desidera rilevare venga visualizzato all'interno di questa parte dell'immagine.

Se desideri monitorare il movimento più vicino alla videocamera, ad esempio i visitatori alla porta d'ingresso, monta la videocamera ad almeno 1,9 metri di altezza\* e puntala in modo che i visitatori vengano mostrati nei due terzi inferiori dell'immagine.

Questo angolo funziona bene per evitare gli avvisi di movimento per il movimento nel terzo superiore dell'immagine, come ad esempio i veicoli in marcia.

Per monitorare il movimento che si verifica più lontano, ad esempio i bambini che giocano su un prato, punta la videocamera più in alto per inquadrare l'area entro i due terzi inferiori dell'immagine.

È meglio posizionare la videocamera in modo che il movimento si sposti da un lato all'altro attraverso il campo visivo piuttosto che direttamente verso o lontano dalla videocamera. Inoltre, anche se la videocamera è in grado di rilevare movimenti fino a una distanza di 7,6 metri, l'area migliore per il rilevamento dei movimenti è compresa tra 1,5 e 6 metri dalla posizione della videocamera.

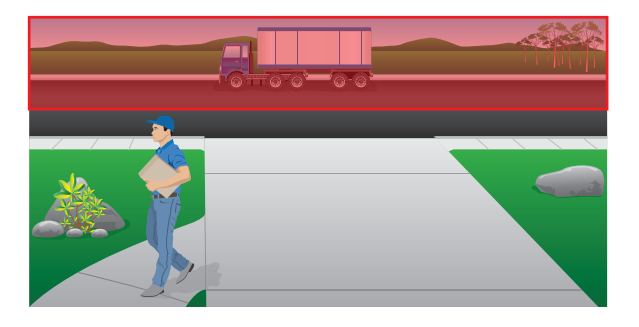

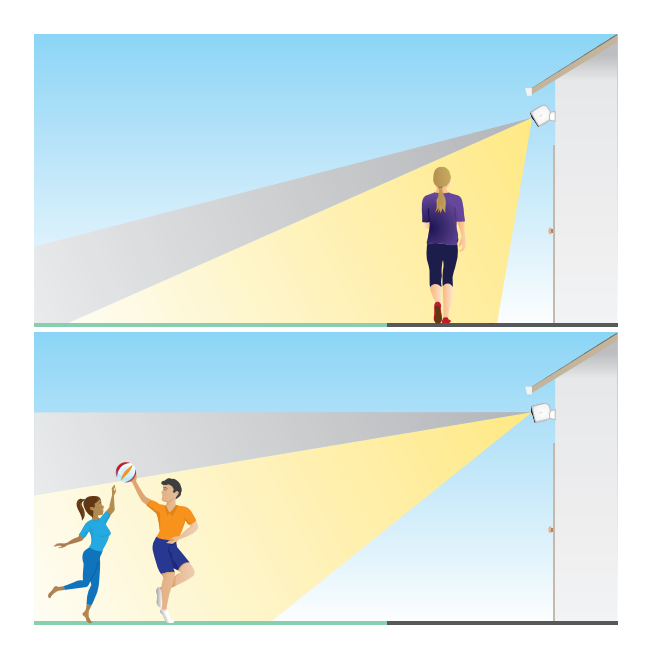

<sup>\*</sup>A una distanza di 2 metri o superiore, ti consigliamo di utilizzare il supporto per esterni Arlo.

### <span id="page-16-0"></span>Utilizzo del posizionamento della videocamera per puntare la videocamera

Il posizionamento della videocamera è disponibile solo quando la videocamera non è in streaming, non registra movimenti o utilizza il test di rilevamento del movimento. Durante il posizionamento della videocamera, la videocamera riproduce il video in streaming il più velocemente possibile, senza buffering. È possibile puntare la videocamera mentre guardi lo smartphone ed effettui regolazioni quasi in tempo reale sulla posizione della videocamera. Ciò significa che durante il posizionamento della videocamera potresti visualizzare video di qualità inferiore.

Per posizionare la videocamera:

- 1. Apri l'app Arlo.
- 2. Tocca **Impostazioni > I miei dispositivi**.
- 3. Seleziona la videocamera.
- 4. Tocca **Utilità dispositivo > Posizionamento videocamera**.

La videocamera avvia lo streaming video. La barra dell'intensità del segnale indica il segnale Wi-Fi che la videocamera riceve nella posizione corrente.

### Esecuzione del test di rilevamento del movimento

Puoi utilizzare il test di rilevamento del movimento per trovare l'impostazione di sensibilità al movimento adatta alla tua videocamera.

- 1. Apri l'app Arlo.
- 2. Tocca **Impostazioni > I miei dispositivi**.
- 3. Seleziona la tua videocamera.
- 4. Tocca **Utilità dispositivo > Test di rilevamento del movimento**.
- 5. Muoviti davanti alla videocamera. Durante questo test, il LED lampeggia in giallo ambra quando viene rilevato un movimento.
- 6. Sposta il cursore per regolare il livello di sensibilità al movimento secondo necessità. Questa impostazione di sensibilità al movimento viene utilizzata durante il test di rilevamento del movimento. Non viene applicato automaticamente alle regole della videocamera utilizzate dalle modalità per attivare la videocamera. Quando sei soddisfatto di un particolare livello di sensibilità al movimento nel test, prendi nota dell'impostazione in modo da poterla aggiungere alle regole.

<span id="page-17-0"></span>7. Modifica il righello della tua videocamera per immettere il livello di sensibilità al movimento che desideri utilizzare. Consulta *[Modifica della sensibilità al movimento a pagina 38](#page-37-1)*.

### Attivazione della videocamera

Quando la videocamera è attivata, rileva il movimento e i suoni. Puoi controllare quando la videocamera è attivata utilizzando le seguenti funzioni:

- Attiva o disattiva tutti i dispositivi e le videocamere Arlo. Consulta *[Attivazione o](#page-35-1)  [disattivazione di tutti i dispositivi Arlo a pagina 36](#page-35-1)*.
- Seleziona una modalità tra Attivata, Disattivata, Programmazione e Geofencing. Consulta *[Selezione di una modalità a pagina 37](#page-36-1)*.

# Dispositivi supportati per la riproduzione HEVC 2K

HEVC (High Efficiency Video Coding) è uno standard di compressione video che consente di scaricare e riprodurre video 2K con facilità. Per utilizzare HEVC sull'app Arlo, è necessario utilizzare un dispositivo supportato e soddisfare i requisiti minimi. Il dispositivo deve:

- Supportare iOS 9.0 o versioni successive (dispositivi Apple)
- Supportare Android 5.0 o versioni successive (dispositivi Android)
- Disporre della versione più recente dell'app Arlo (per dispositivi mobili)
- Utilizzo di un browser Web che supporti HEVC

**Nota:** per verificare se il browser Web supporta HEVC, visita *[https://caniuse.com/#feat=hevc.](https://caniuse.com/#feat=hevc)*

HEVC è supportato su:

- iPhone 7/7 Plus o versione successiva
- iPad Pro o versione successiva
- Samsung Galaxy S7/S7 Plus o versione successiva
- Galaxy Note 8 o versione successiva
- Google pixel/pixel XL o versione successiva
- Huawei P9 o versione successiva
- Xiaomi Mi 5 o versione successiva
- LG G5 o versione successiva
- HTC U10 o versione successiva
- Sony Xperia X o versione successiva
- Moto Z o versione successiva
- OnePlus 3 o versione successiva.

# <span id="page-18-0"></span>3. Configurazione e connessioni Wi-Fi

Quando installi e configuri la tua videocamera, l'app Arlo ti guida attraverso il processo di connessione di videocamera alla rete Wi-Fi a 2,4 GHz del router o a una stazione base o a uno SmartHub Arlo opzionale.

### <span id="page-18-1"></span>Opzioni di connessione Wi-Fi per la tua videocamera

Quando installi la tua videocamera, puoi connetterla direttamente alla banda Wi-Fi a 2,4 GHz del router, oppure puoi connettere videocamera con Wi-Fi a uno SmartHub Arlo VMB5000 o VMB4540 o a una stazione base Arlo VMB4500 o VMB4000.

La confezione di videocameranon include uno SmartHub Arlo o una stazione base. Sono venduti separatamente. L'utilizzo di videocamera con uno SmartHub o una stazione base consente di accedere a queste funzioni aggiuntive:

- Streaming 2K locale e registrazione 2K locale
- Rilevamento e zoom automatico
- CVR (con abbonamento)
- Utilizza l'archiviazione locale su una scheda SD in uno SmartHub VMB5000 o su un dispositivo di archiviazione USB collegato allo SmartHub VMB4540 o alla stazione base VMB4500 o VMB4000.
- Utilizza l'accesso remoto per gli SmartHub VMB5000 e VMB4540.

Dopo aver installato e configurato videocamera, puoi spostare la sua connessione Wi-Fi dal router a uno SmartHub o a una stazione base. Puoi anche spostare la connessione Wi-Fi di videocamera da uno SmartHub o da una stazione base e collegarla direttamente alla banda Wi-Fi a 2,4 GHz del router. A tale scopo, è necessario rimuovere il dispositivo dal tuo account e reinstallarlo tramite l'app Arlo, selezionando l'opzione appropriata per spostarsi avanti e indietro.

# <span id="page-19-0"></span>Suggerimenti per prestazioni Wi-Fi ottimali

La distanza tra i dispositivi Wi-Fi può influire sul segnale Wi-Fi:

- **Distanza massima consigliata**. Ti consigliamo di posizionare il router Wi-Fi entro 90 metri dal riflettore. Il raggio d'azione massimo di 90 metri è ridotto da ogni parete, soffitto o altra ostruzione maggiore tra la videocamera e il router.
- **Distanza minima consigliata**. Per ridurre le interferenze Wi-Fi, prevedi uno spazio di almeno 2 metri tra videocamera e le videocamere Arlo installate.

Questi materiali possono ridurre la potenza del segnale Wi-Fi se si trovano tra dispositivi Wi-Fi:

- Pareti e soffitti insolitamente spessi
- **Mattone**
- Cemento
- Pietra
- **Ceramica**
- Vetro, in particolare gli specchi
- Metallo
- Grandi quantità di acqua, come l'acqua contenuta in un acquario o un riscaldatore dell'acqua

### <span id="page-19-1"></span>Connessione del dispositivo mobile a una rete Wi-Fi a 2,4 GHz durante la configurazione

Se stai connettendo videocamera direttamente alla rete Wi-Fi del router, è importante comprendere che il tuo dispositivo mobile deve connettersi alla stessa rete Wi-Fi di videocamera durante la configurazione.

La videocamera può connettersi solo a una rete Wi-Fi a 2,4 GHz. Molti router trasmettono le reti Wi-Fi sia nella banda a 2,4 GHz sia nella banda a 5 GHz, pertanto il telefono potrebbe connettersi alla banda Wi-Fi a 5 GHz. Durante la configurazione, connetti il telefono alla rete Wi-Fi a 2,4 GHz, quindi connetti videocamera alla stessa rete Wi-Fi a 2,4 GHz.

### Ricerca del nome e della password della rete Wi-Fi a 2,4 GHz

Nella maggior parte dei casi, il telefono potrebbe connettersi alla rete Wi-Fi a 5 GHz. Se non sei sicuro di come trovare la rete Wi-Fi a 2,4 GHz:

• Controlla l'etichetta del router Wi-Fi.

Molti router sono dotati di un'etichetta che riporta il nome della rete Wi-Fi, chiamata anche SSID. Il nome della rete a 2,4 GHz potrebbe avere 2, 2,4 o 2G alla fine. Il nome della rete a 5 GHz potrebbe avere 5 o 5G alla fine. Se sono state modificate le impostazioni Wi-Fi, controlla il luogo in cui sono state salvate le impostazioni personalizzate.

- Se il nome della rete Wi-Fi o SSID non indica se si tratti di una rete 2,4 GHz o 5 GHz, rivolgiti al provider di servizi Internet (ISP) o alla persona che ha configurato il router Wi-Fi.
- Se disponi di una rete Wi-Fi Mesh, utilizza un solo nome di rete Wi-Fi per entrambe le bande Wi-Fi. videocamera trova e si collega alla banda Wi-Fi a 2,4 GHz. Finché il telefono viene connesso alla stessa rete Mesh, Arlo è in grado di rilevare videocamera.

#### Collegamento del dispositivo iOS (Apple) a una rete a 2,4 GHz

- 1. Sblocca il dispositivo e tocca **Impostazioni**.
- 2. Tocca **Wi-Fi**, vicino alla parte superiore dell'elenco delle opzioni delle impostazioni.
- 3. Attiva il Wi-Fi toccando l'interruttore accanto a Wi-Fi in alto. **Nota:** il Wi-Fi è attivato quando l'interruttore è verde.
- 4. Seleziona una rete Wi-Fi a 2,4 GHz. Questa è comunemente indicata con le indicazioni 2, 2,4 o 2G alla fine del nome della rete.
- 5. Se richiesto, inserisci la password per la rete.

Quando sei connesso alla rete Wi-Fi, viene visualizzato un segno di spunta blu a sinistra del nome della rete.

#### Collegamento del dispositivo Android a una rete a 2,4 GHz

- 1. Sblocca il dispositivo e tocca **Impostazioni**.
- 2. Tocca **Rete e Internet > Wi-Fi**.
- 3. Attiva il Wi-Fi toccando **Usa Wi-Fi** in alto.
- 4. Seleziona una rete Wi-Fi a 2,4 GHz. Questa è comunemente indicata con le indicazioni 2, 2,4 o 2G alla fine del nome della rete.
- 5. Se richiesto, inserisci la password per la rete.

Quando sei connesso alla rete Wi-Fi, sotto il nome della rete viene visualizzata la parola *Connessa*.

# <span id="page-21-0"></span>Collegamento di uno SmartHub Arlo opzionale

videocamera può collegarsi a uno SmartHub o a una stazione base con sirena. Lo SmartHub o la stazione base utilizzano un cavo Ethernet per il collegamento al router.

### Collegamento di uno SmartHub

L'app Arlo ti guida attraverso le fasi di installazione e configurazione dell'Arlo SmartHub.

- 1. Collega lo SmartHub al router con un cavo Ethernet.
- 2. Collega l'adattatore CA allo SmartHub e collegalo all'alimentazione.

Il LED sulla parte anteriore dello SmartHub si accende.

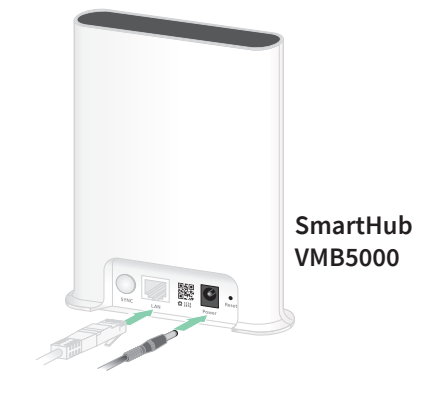

#### Il LED SmartHub

Il LED SmartHub posto sul pannello anteriore indica lo stato dello SmartHub.

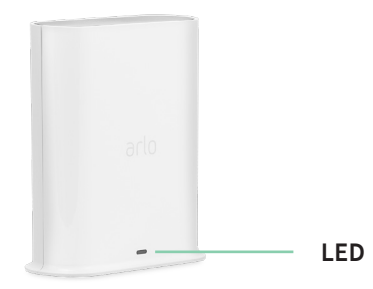

Il LED lampeggia una volta quando lo SmartHub viene acceso per la prima volta. Il LED si accende come segue:

- **Luce blu fissa**. Lo SmartHub è connesso a Internet.
- **Luce blu lampeggiante lenta**. Lo SmartHub è pronto per la sincronizzazione e l'associazione con una videocamera o si sta collegando a una videocamera.
- **Luce blu lampeggiante veloce**. Lo SmartHub è associato a una videocamera.
- **Luce fissa color ambra**. Si è verificato un errore o si è verificato un problema con la connessione.
- **Luce color ambra lampeggiante lenta**. Lo SmartHub non riesce a collegarsi alla videocamera. La videocamera non può essere trovata, è fuori portata o si è verificato un altro errore di connessione.
- **Luce blu e giallo ambra alternate**. È in corso un aggiornamento o un ripristino del firmware.

# <span id="page-22-0"></span>Collegamento di una stazione base Arlo opzionale con sirena

Puoi connettere la tua videocamera direttamente alla rete Wi-Fi a 2,4 GHz del tuo router domestico, oppure puoi connetterla a uno SmartHub Arlo o a una stazione base con sirena. videocamera è compatibile con la stazione base con sirena modello VMB4500 e VMB4000. La stazione base utilizza un cavo Ethernet per il collegamento al router.

L'app Arlo ti guida attraverso i passaggi per installare e configurare la stazione base.

- 1. Collega la stazione base al router con un cavo Ethernet.
- 2. Collega l'adattatore CA alla stazione base e collegalo all'alimentazione.

Il LED sulla parte anteriore della base si accende.

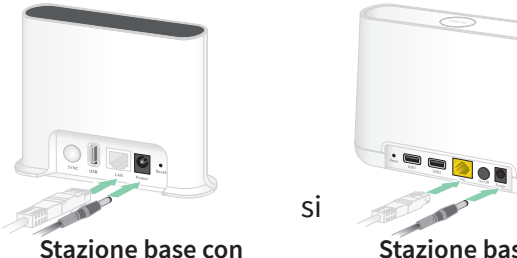

**sirena VMB4500**

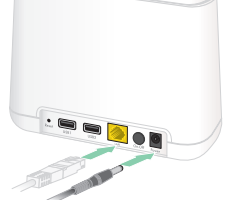

**Stazione base con sirena VMB4000**

#### LED stazione base (VMB4500)

Il LED sulla parte anteriore indica lo stato della stazione base.

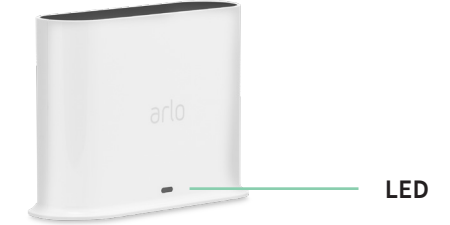

Il LED si accende come segue:

- **Luce blu fissa**. La stazione base è connessa a Internet e a un dispositivo Arlo.
- **Luce blu lampeggiante lenta**. La stazione base è pronta per la sincronizzazione con un dispositivo Arlo.
- **Luce blu lampeggiante veloce**. La stazione base si sta sincronizzando con un dispositivo Arlo.
- **Luce fissa color ambra**. La stazione base è in fase di avvio.
- **Luce color ambra lampeggiante lenta**. Impossibile connettere la stazione base al dispositivo Arlo. Il dispositivo non può essere trovato, è fuori portata o si è verificato un altro errore di connessione.
- **Luce blu e giallo ambra alternate**. È in corso un aggiornamento o un ripristino del firmware.

#### <span id="page-23-0"></span>LED della stazione base (VMB4000)

Questa stazione base è dotata di tre LED sulla parte anteriore.

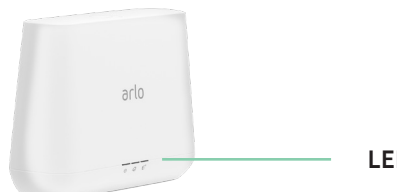

**LED**

I LED si accendono come descritto in questa tabella.

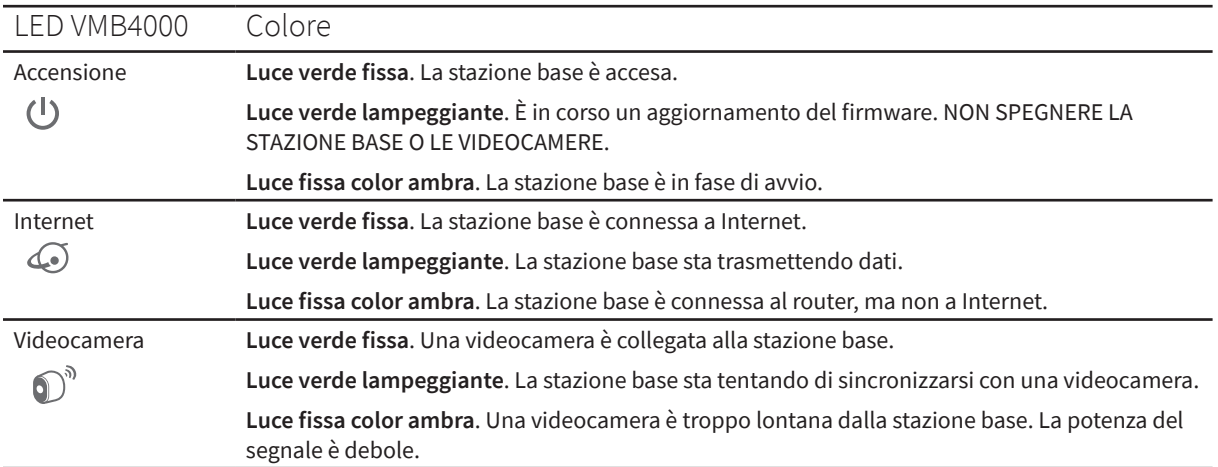

### Spostamento della connessione Wi-Fi di videocamera su uno SmartHub o una stazione base

Puoi modificare la connessione Wi-Fi della tua videocamera dal router a uno SmartHub Arlo VMB5000 o VMB4540 o a una stazione base Arlo VMB4500 o VMB4000.

Per aggiungere uno SmartHub o una stazione base e collegare videocamera:

- 1. Apri l'app Arlo.
- 2. Aggiungi lo SmartHub o la stazione base allo stesso account Arlo cui hai originariamente collegato videocamera.

Se stai utilizzando una versione di prova di Arlo Smart associata a questo account, in questo modo la versione di prova di Arlo Smart rimane attiva in modo che non la perda.

- 3. Segui le istruzioni dell'app Arlo per configurare lo SmartHub o la stazione base e connetterlo a Internet.
- 4. Tocca **Impostazioni > I miei dispositivi**.
- 5. Seleziona il tuo dispositivo videocamera.
- <span id="page-24-0"></span>6. Scorri verso il basso e tocca **Rimuovi dispositivo**. Il dispositivo viene reimpostato e rimosso dall'account.
- 7. Da I miei dispositivi, tocca **Aggiungi nuovo dispositivo**.
- 8. Segui le istruzioni dell'app Arlo per aggiungere videocamera.
- 9. Quando l'app Arlo rileva il tuo SmartHub o la stazione base, segui le istruzioni per connettere videocamera allo SmartHub o alla stazione base.

### Spostamento della connessione Wi-Fi della videocamera su una connessione router diretta

Puoi modificare la connessione Wi-Fi della tua videocamera da uno SmartHub o una stazione base VMB5000, VMB4540, VMB4500 o VMB4000 e connettere la videocamera direttamente alla rete Wi-Fi a 2,4 GHz del router.

Quando colleghi la videocamera direttamente al router, puoi comunque attivare un segnale acustico Arlo o altre videocamere Arlo associate a uno SmartHub Arlo o a una stazione base. Tuttavia, non è possibile memorizzare le registrazioni Arlo dalla videocamera su un dispositivo di archiviazione locale nello SmartHub o nella stazione base.

Per spostare la connessione Wi-Fi di videocamera direttamente sul router:

- 1. Apri l'app Arlo e accedi allo stesso account Arlo a cui è connesso il dispositivo videocamera. Se stai utilizzando una versione di prova Arlo Smart associata a questo account, in questo modo la versione di prova rimane attiva in modo che non la perda.
- 2. Assicurati che il dispositivo mobile sia connesso alla rete Wi-Fi a 2,4 GHz del router.

Per ulteriori informazioni, consulta *[Connessione del dispositivo mobile a una rete Wi-Fi a](#page-19-1)  [2,4 GHz durante la configurazione a pagina 20](#page-19-1)*.

- 3. Tocca **Impostazioni > I miei dispositivi**.
- 4. Seleziona il tuo dispositivo videocamera.
- 5. Scorri verso il basso e tocca **Rimuovi dispositivo**. Il dispositivo viene reimpostato e rimosso dall'account.
- 6. Da I miei dispositivi, tocca **Aggiungi nuovo dispositivo**.
- 7. Se Arlo rileva uno SmartHub o una stazione base, tocca **Connetti senza SmartHub** o **Connetti senza stazione base**.
- 8. Segui le istruzioni dell'app Arlo per connettere videocamera direttamente a una rete Wi-Fi a 2,4 GHz.

# <span id="page-25-0"></span>4. Utilizza la tua Pro 4 Spotlight Camera

Quando apri l'app Arlo, nella pagina Dispositivi viene visualizzato il feed della videocamera.

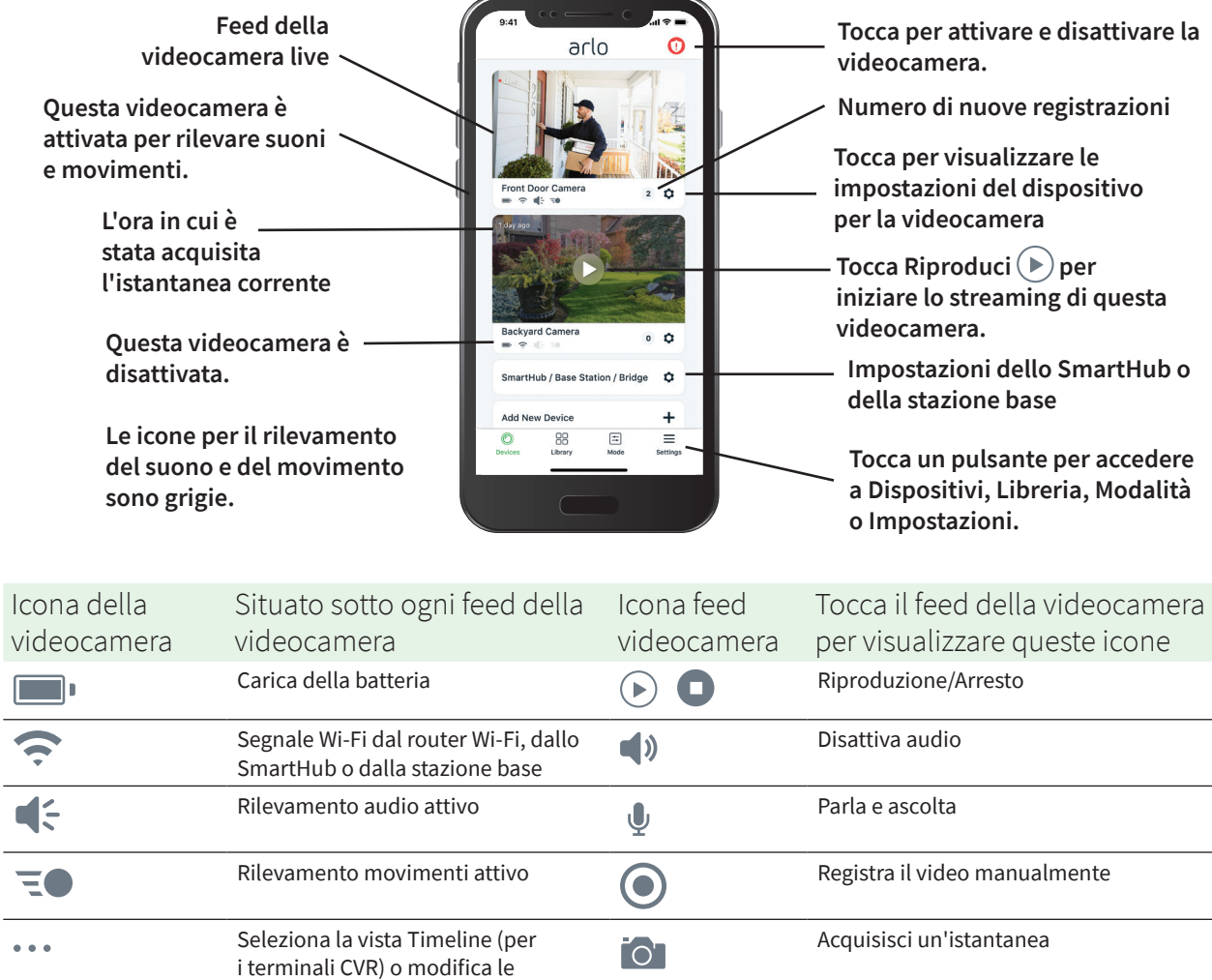

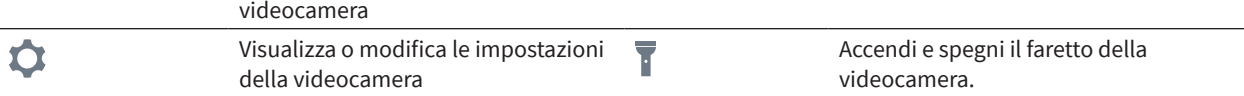

impostazioni del dispositivo della

### <span id="page-26-0"></span>Accensione e spegnimento manuali della videocamera

Puoi utilizzare il faretto della videocamera Pro 4 Spotlight di notte per una migliore qualità video. Quando la videocamera è attivata e rileva il movimento di notte, i faretti si accendono automaticamente. Puoi anche regolare il comportamento dei faretti e accenderli e spegnerli.

- 1. Apri l'app Arlo.
- 2. Tocca il feed della videocamera.
- 3. Tocca **Faretto** 1.
- 4. Per regolare la luminosità, tieni premuta l'icona e regola il cursore.
- 5. Per spegnere il faretto, tocca **Faretto** .

Per informazioni su come personalizzare le impostazioni dei faretti, consulta *[Modifica delle](#page-62-0)  [impostazioni di scarsa illuminazione della videocamera a pagina 63](#page-62-0)*.

# Visualizzazione del feed della videocamera

- 1. Apri l'app Arlo.
- 2. Tocca **Riproduci**  $\gg$  sul feed della videocamera.

Vengono visualizzati gli aggiornamenti del feed della videocamera e le icone del feed della videocamera.

3. Per interrompere la visualizzazione e l'ascolto del feed live, tocca **Arresta** .

#### Panoramica e zoom del feed video

- 1. Apri l'app Arlo.
- 2. Tocca **Riproduci**  $\gg$  sul feed della videocamera.

Su un dispositivo mobile, utilizza il gesto di avvicinamento e allontanamento delle dita per eseguire lo zoom, e tocca e trascina per spostarti all'interno del fotogramma ingrandito.

Su un computer, fai doppio clic per eseguire lo zoom. Fai clic con il tasto sinistro, tieni premuto e trascina per spostarti all'interno del fotogramma ingrandito.

Dopo aver eseguito lo zoom, l'immagine si arresta e il buffering viene eseguito per circa cinque secondi per migliorare la qualità del video. Quando il buffering si interrompe, il video ingrandito viene riprodotto in alta qualità.

### <span id="page-27-0"></span>Live streaming 2K locale da uno SmartHub o una stazione base opzionale

Questa funzione è disponibile se associ la videocamera a uno SmartHub Arlo o a una stazione base opzionale (venduti separatamente). Puoi trasmettere in live streaming in risoluzione 2K dalla tua videocamera all'interno dell'app Arlo su un dispositivo mobile che si trova sulla stessa rete locale dello SmartHub o della stazione base. Se hai attivato il live streaming 2K nelle impostazioni video, tocca **Riproduci** (▶) sullo streaming della videocamera nell'app Arlo.

Per attivare il Live streaming 2K locale:

- 1. Apri l'app Arlo.
- 2. Tocca **Impostazioni > I miei dispositivi**.
- 3. Seleziona la videocamera.
- 4. Tocca **Impostazioni video**.
- 5. Tocca **Live streaming 2K locale** per attivare e disattivare il live streaming.

**Nota:** se attivi il live streaming 2K locale, l'app Arlo disattiva automaticamente il Rilevamento e zoom automatico. Tale operazione funziona anche al contrario. Se attivi il Rilevamento e zoom automatico, l'app Arlo disattiva automaticamente il live streaming 2K locale.

# Foresight

Quando è collegata tramite il cavo di ricarica magnetico per interni o esterni, la videocamera registra continuamente, ma elimina il video dopo tre secondi se non viene rilevato alcun movimento. Questo fenomeno si chiama Foresight e indica che le registrazioni video attivate dal movimento iniziano prima che si verifichi qualsiasi movimento, senza perdere nulla.

Per registrare e visualizzare un video con Foresight:

- 1. Collega la videocamera.
- 2. Assicurati che la videocamera utilizzi una modalità di rilevamento del movimento, ad esempio Attivata.

# <span id="page-28-0"></span>Registrazione di clip da video live

- 1. Apri l'app Arlo.
- 2. Tocca l'immagine feed della videocamera.
- 3. Tocca **Registra p**er iniziare la registrazione. Questa icona diventa rossa per indicare che stai registrando il feed live.
- 4. Per interrompere la registrazione, tocca nuovamente **Registra** .

**Nota:** la registrazione manuale non è possibile quando si utilizza il Live streaming locale.

### Scatto di un'istantanea dal video in diretta

- 1. Apri l'app Arlo.
- 2. Tocca l'immagine feed della videocamera.
- 3. Tocca **Istantanea** 0.

L'istantanea viene salvata nella libreria.

## CVR con SmartHub Arlo o stazione base opzionale

La registrazione video continua (CVR, Continuous Video Recording) è disponibile solo se si associa la videocamera a uno SmartHub Arlo o a una stazione base opzionale (venduti separatamente). La registrazione video continua o CVR è una funzione Arlo Smart opzionale. Con il CVR attivato sulla videocamera, puoi registrare tutta l'azione 24 ore su 24, 7 giorni su 7. Il CVR cattura tutto ciò che c'è in sottofondo e puoi riavvolgere per catturare ciò che ti sei perso.

Per informazioni sull'aggiunta di un piano CVR al tuo account Arlo, visita *<https://kb.arlo.com/1018425/What-is-continuous-video-recording-CVR-and-how-do-I-use-it>*.

## <span id="page-29-0"></span>Personalizzazione dell'immagine del feed della videocamera

Se utilizzi più di una videocamera, è possibile modificare l'ordine di visualizzazione dei feed della videocamera nella pagina Dispositivi. È inoltre possibile ingrandire o ruotare l'immagine del feed della videocamera di 180 gradi.

### Modifica dell'ordine delle videocamere

- 1. Apri l'app Arlo.
- 2. Tocca **Impostazioni**.
- 3. In SISTEMA, tocca **Ordine dispositivo**.
- 4. Se stai utilizzando uno smartphone o un tablet, tocca **Modifica** nella parte superiore della pagina.

Viene visualizzata l'icona di un elenco.

- 5. Tocca e tieni premuta l'icona dell'elenco e trascina ciascun dispositivo nella posizione corretta nell'elenco.
- 6. Tocca **Salva**.

#### Ruota di 180 gradi un'immagine del feed della videocamera

- 1. Apri l'app Arlo.
- 2. Tocca **Impostazioni > I miei dispositivi**.
- 3. Seleziona la videocamera.
- 4. Tocca **Impostazioni video**.
- 5. Ruota l'immagine.

Se stai utilizzando un dispositivo iOS, tocca **Ruota l'immagine di 180°**.

Se stai utilizzando un dispositivo Android, tocca il cursore su NON ATTIVO e ruota l'immagine.

# <span id="page-30-0"></span>Zone di attività per il rilevamento del movimento

Puoi scegliere le zone all'interno della vista della videocamera in cui desideri che la videocamera rilevi e registri il movimento.

#### Aggiunta di un'area di attività

- 1. Apri l'app Arlo.
- 2. Tocca **Impostazioni > I miei dispositivi**.
- 3. Seleziona la videocamera.
- 4. In VIDEO, tocca **Zone di attività**.
- 5. Tocca **+**.

Un riquadro della zona di attività viene visualizzato nell'immagine del feed della telecamera.

- 6. Sposta la zona nella posizione desiderata nell'immagine del feed della telecamera.
- 7. Per riposizionare la zona, tocca e tieni premuta la zona prima di spostarla.
- 8. Per personalizzare il nome della zona, tocca Modifica  $\mathscr P$  e inserisci un nome. Se utilizzi un browser Web, fai clic su **>** accanto al nome della zona.
- 9. Tocca **Salva**.

#### Modifica di una zona di attività

- 1. Apri l'app Arlo.
- 2. Tocca **Impostazioni > I miei dispositivi**.
- 3. Seleziona la videocamera.
- 4. In VIDEO, tocca **Zone di attività**.
- 5. Tocca una zona per selezionarla.
- 6. Sposta la zona nella posizione desiderata nell'immagine del feed della telecamera.
- 7. Per riposizionare la zona, tocca e tieni premuta la zona prima di spostarla.
- 8. Per personalizzare il nome della zona, tocca Modifica  $\mathscr D$  e inserisci un nome. Se utilizzi un browser Web, fai clic su **>** accanto al nome della zona.
- 9. Tocca **Salva**.

### <span id="page-31-0"></span>Eliminazione di una zona di attività

- 1. Apri l'app Arlo.
- 2. Tocca **Impostazioni > I miei dispositivi**.
- 3. Seleziona la videocamera.
- 4. In VIDEO, tocca **Zone di attività**.
- 5. Tocca una zona per selezionarla.
- 6. Elimina il dispositivo.

Su un dispositivo iOS, fai scorrere la zona di rilevamento del movimento verso sinistra e tocca **Elimina**.

Su un dispositivo Android, fai scorrere la zona di rilevamento del movimento verso sinistra.

### Audio bidirezionale

La videocamera include un microfono che supporta l'audio bidirezionale.

- 1. Apri l'app Arlo.
- 2. Tocca l'immagine feed della videocamera.
- 3. Tocca l'icona del microfono  $\Psi$ .
- 4. La prima volta che utilizzi l'audio bidirezionale, consenti ad Arlo di utilizzare il microfono del tuo telefono.
- 5. Tocca il pulsante del microfono. L'audio bidirezionale è attivato.

Sotto il feed della videocamera viene visualizzato un pulsante **Tocca per disattivare audio**  del microfono. Questo pulsante consente l'attivazione e la disattivazione dell'audio.

6. Per disattivare l'audio bidirezionale, tocca la **x** nell'angolo in alto a sinistra della pagina.

### <span id="page-32-0"></span>Attivazione e disattivazione manuali della sirena della videocamera

- 1. Apri l'app Arlo.
- 2. Tocca **Sirena D** in alto a destra.
- 3. Tocca **Attiva sirena**. Se hai più videocamere, ti verrà richiesto di selezionarne una.
- 4. Fai scorrere l'icona della sirena verso destra. La sirena della videocamera si accende.
- 5. Per disattivare la sirena, tocca il cursore nella parte superiore della pagina Dispositivi.

# Visualizzazione di registrazioni e istantanee

La videocamera memorizza le registrazioni e le istantanee nella libreria. È possibile utilizzare il filtro e il calendario per trovare e visualizzare registrazioni specifiche.

### Accesso alle registrazioni cloud

La videocamera registra quando si trova in modalità Attivata e rileva movimenti o suoni. Le registrazioni Arlo vengono inviate al tuo account Arlo nel cloud e memorizzate nella tua libreria. Le registrazioni vengono crittografate con il nome utente e la password.

Puoi accedere alle tue registrazioni dall'app Arlo sul tuo dispositivo mobile o tramite un browser Web all'indirizzo *<https://my.arlo.com/#/login>*. È possibile scaricare le registrazioni dal cloud e salvarle.

#### Utilizzo della Libreria

Puoi utilizzare la libreria per trovare e visualizzare le registrazioni in base alla data.

- 1. Apri l'app Arlo.
- 2. Tocca **Libreria**.

Un cerchio verde indica il giorno selezionato. Un punto verde sotto la data indica ogni giorno in cui è stato registrato un videoclip.

3. Tocca una data evidenziata.

Le registrazioni di tale data vengono visualizzate sotto il calendario.

#### <span id="page-33-0"></span>Utilizzo del filtro

È possibile utilizzare il filtro per trovare e visualizzare le registrazioni in base ai criteri selezionati.

- 1. Apri l'app Arlo.
- 2. Tocca **Libreria**.
- 3. Tocca **Filtro** nell'angolo in alto a sinistra della pagina.
- 4. Tocca i criteri di filtraggio che desideri utilizzare.
- 5. Tocca **Fine**.

#### Disattivazione del filtro

- 1. Apri l'app Arlo.
- 2. Tocca **Libreria**.
- 3. Tocca **Filtro** nell'angolo in alto a sinistra della pagina.
- 4. Tocca **Ripristina**.
- 5. Tocca **Fine**.

#### Download delle registrazioni

- 1. Apri l'app Arlo.
- 2. Tocca **Libreria**.
- 3. Tocca una registrazione.
- 4. Tocca **Scarica**.
- 5. Tocca **OK** per confermare.

#### Impostazione di una registrazione preferita

- 1. Apri l'app Arlo.
- 2. Tocca **Libreria**.
- 3. Tocca una registrazione.
- 4. Tocca **Preferiti**.

### Condivisione delle registrazioni

- 1. Apri l'app Arlo.
- 2. Tocca **Libreria**.
- 3. Tocca una registrazione.
- 4. Tocca **Condividi**.
- 5. Condividi il file.

#### Donazione delle registrazioni per la ricerca

Puoi donare file video o snapshot ad Arlo per la ricerca e lo sviluppo dei prodotti Arlo.

- 1. Apri l'app Arlo.
- 2. Tocca **Libreria**.
- 3. Tocca una registrazione.
- 4. Tocca **Dona**.
- 5. Tocca **OK** per confermare.

#### Eliminazione delle registrazioni

- 1. Apri l'app Arlo.
- 2. Tocca **Libreria**.
- 3. Tocca una registrazione.
- 4. Tocca **Elimina**.
- 5. Tocca **OK** per confermare.

# <span id="page-35-0"></span>5. Modalità, regole e avvisi

Puoi attivare o disattivare le videocamere e i dispositivi Arlo. Quando la videocamera è attivata, rileva il movimento e i suoni. Le modalità e le regole ti consentono di comunicare al sistema Arlo cosa fare automaticamente in diverse situazioni. Ad esempio, puoi impostare il tuo sistema Arlo per registrare un video quando rileva un movimento e inviare un avviso e-mail.

### <span id="page-35-1"></span>Attivazione o disattivazione di tutti i dispositivi Arlo

- 1. Apri l'app Arlo.
- 2. Tocca **Modalità**.
- 3. Tocca **Attiva tutti i dispositivi** o **Disattiva tutti i dispositivi**.

### Modalità

Le modalità Arlo ti offrono il controllo su come le videocamere rispondono al movimento o ai suoni. Per esempio, se sei in vacanza, puoi attivare una modalità diversa. Le modalità ti consentono di comunicare alle videocamere Arlo di rispondere in modo diverso in momenti diversi.

Puoi creare le tue modalità personali, ma l'app Arlo è dotata delle seguenti modalità:

**Attivata**. Il rilevamento è attivo per questa videocamera.

**Disattivata**. Il rilevamento è disattivato per questa videocamera.

- **Programmazione**. Gestisci il rilevamento in base a una programmazione.
- **Geofencing**. È possibile attivare, disattivare o riprendere una modalità di programmazione quando si arriva o si esce da una determinata posizione in base alla posizione del dispositivo mobile.
Hai la possibilità di personalizzare le modalità Attivata e Programmazione e aggiungere nuove modalità. Potrebbe essere necessario creare una modalità in cui alcune videocamere sono attive, mentre altre no. Ad esempio, quando dormi, puoi attivare la videocamera esterna e disattivare la videocamera interna. È possibile creare diverse modalità per la stessa videocamera, ma la videocamera può utilizzare una sola modalità alla volta.

### Selezione di una modalità

Puoi selezionare una modalità o impostare le modalità da attivare in base a un programma.

- 1. Apri l'app Arlo.
- 2. Tocca **Modalità**.
- 3. Seleziona la videocamera o lo SmartHub Arlo o la stazione base opzionale, se utilizzi uno di questi.

Viene visualizzato un elenco di modalità.

4. Tocca una modalità per attivarla.

La modalità selezionata si attiva immediatamente. La modalità rimane attiva fino a quando non viene modificata.

### Disattiva notifiche

Disattiva audio notifiche silenzia temporaneamente le notifiche push sul tuo dispositivo mobile, mentre i video continuano a essere registrati. È la soluzione perfetta in occasione di una festa quando non devi essere avvisato degli amici nel tuo giardino.

Puoi disattivare l'audio delle notifiche dall'app Arlo. Se utilizzi Arlo Smart, puoi anche attivare la funzione Disattiva audio notifiche direttamente dalle notifiche push.

Per disattivare l'audio delle notifiche:

- 1. Apri l'app Arlo.
- 2. Tocca **Impostazioni > Disattiva audio notifiche**.
- 3. Seleziona la durata di disattivazione dell'audio delle notifiche.

Viene visualizzato un messaggio che conferma che si sta disattivando l'audio delle notifiche. Lo stato Disattiva audio notifiche mostra il tempo rimanente fino alla ripresa delle notifiche.

Per riattivare le notifiche

- 1. Apri l'app Arlo.
- 2. Tocca **Impostazioni > Disattiva audio notifiche > Attiva audio**. Lo stato Disattiva audio notifiche passa a Non attivo.

# Regole per le modalità

Ciascuna modalità utilizza una o più regole per controllare il sistema Arlo. È possibile impostare queste opzioni.

- **Dispositivo trigger**. Il dispositivo trigger è la videocamera che rileva il movimento o il suono. È possibile regolare la sensibilità del movimento e del suono per ridurre al minimo i falsi allarmi.
- **Dispositivo di intervento**. Il dispositivo di intervento risponde al rilevamento del movimento o del suono sul dispositivo trigger. Ad esempio, potresti fare in modo che la videocamera per il cortile posteriore o la videocamera per il vialetto attivi la videocamera per avviare la registrazione video. Decidi l'azione che ogni videocamera esegue quando viene rilevato un movimento o un suono.
- **Notifiche**. Quando viene rilevato un trigger, Arlo può inviare notifiche push, avvisi e-mail o entrambi. Puoi anche inviare avvisi e-mail ad amici, familiari, pet sitter o a chiunque debba rispondere quando viene attivata una videocamera.

### Modifica della sensibilità al movimento

È possibile modificare una regola per modificare il livello di sensibilità al movimento delle videocamere.

- 1. Apri l'app Arlo.
- 2. Tocca **Modalità**.
- 3. Tocca lo SmartHub.
- 4. Tocca Modifica *accanto alla modalità*.
- 5. Tocca Modifica *accanto alla regola*.
- 6. In Se sono presenti le opzioni seguenti, tocca **Modifica** accanto a **Movimento rilevato**.
- 7. Sposta il cursore per regolare il livello di sensibilità al rilevamento del movimento di questa videocamera.

Se per specificare le impostazioni hai utilizzato un dispositivo mobile, le impostazioni vengono salvate.

8. Se hai utilizzato un browser per specificare le impostazioni, fai clic su **Salva**.

### Interruzione automatica della registrazione all'arresto del movimento

- 1. Apri l'app Arlo.
- 2. Tocca **Modalità**.
- 3. Tocca lo SmartHub.
- 4. Tocca Modifica *accanto alla modalità*.
- 5. In Procedi come segue, tocca Modifica *P* accanto a Registra video.
- 6. Seleziona **Registra fino all'arresto dell'attività (fino a 300 secondi)**.

### Controllo di situazioni in cui i faretti di profondità si accendono quando viene rilevato un movimento di notte

Se non hai modificato le impostazioni, la videocamera accende automaticamente il relativo faretto quando rileva un movimento di notte. La videocamera rileva il movimento quando è in modalità Attivata o in un'altra modalità che utilizza una regola per rilevare il movimento. Quando il faretto si accende di notte, la videocamera può registrare video a colori.

**Nota:** puoi anche accendere e spegnere il faretto dal feed della videocamera. (Consulta *[Accensione e spegnimento manuali della videocamera a pagina 27](#page-26-0)*).

Per controllare se il faretto si accende quando viene rilevato un movimento, puoi modificare le impostazioni di scarsa illuminazione della videocamera.

- 1. Apri l'app Arlo.
- 2. Tocca **Impostazioni > I miei dispositivi**.
- 3. Tocca la videocamera.
- 4. Tocca **Impostazioni video > Impostazioni di scarsa illuminazione**.
- 5. Tocca **Faretto** per attivare e disattivare l'impostazione.

# Modifica della sensibilità dell'audio

- 1. Apri l'app Arlo.
- 2. Tocca **Modalità**.
- 3. Seleziona la videocamera o lo SmartHub Arlo o la stazione base opzionale, se utilizzi uno di questi.

Viene visualizzato un elenco di modalità.

- 4. Tocca Modifica *accanto alla modalità*.
- 5. In Se sono presenti le opzioni seguenti, tocca Modifica  $\mathscr D$  accanto ad Audio rilevato.
- 6. Spostar il cursore sul livello di rilevamento audio desiderato. Se per specificare le impostazioni hai utilizzato un dispositivo mobile, le impostazioni vengono salvate.
- 7. Se hai utilizzato un browser per specificare le impostazioni, fai clic su **Salva**.

### <span id="page-39-0"></span>Utilizzo di una regola per attivare la sirena della videocamera

- 1. Apri l'app Arlo.
- 2. Tocca **Modalità**.
- 3. Tocca la videocamera o il tuo SmartHub Arlo o la tua stazione base opzionale, se utilizzi uno di questi.

Viene visualizzato un elenco di modalità.

- 4. Tocca Modifica *accanto alla modalità*.
- 5. Tocca Modifica *accanto alla regola*.
- 6. In Procedi come segue, tocca **Attiva sirena**, quindi tocca **Modifica** . Viene visualizzata la pagina Impostazioni sirena.
- 7. Specifica Durata sirena e Intensità sirena.

### Aggiunta di una regola con un trigger della sirena della stazione base opzionale

Se associ la videocamera a una stazione base Arlo opzionale con sirena VMB4000 o VMB4500 (venduta separatamente), puoi creare una regola per attivare la sirena della stazione base. Per la sirena integrata della videocamera, consulta *[Utilizzo di una regola per attivare la sirena della videocamera a](#page-39-0)  [pagina 40](#page-39-0)*.

Per aggiungere una regola con un trigger della sirena della stazione base:

- 1. Apri l'app Arlo.
- 2. Tocca **Modalità**.
- 3. Tocca la videocamera o il tuo SmartHub Arlo o la tua stazione base opzionale, se utilizzi uno di questi.

Viene visualizzato un elenco di modalità.

- 4. Tocca Modifica *accanto alla modalità*.
- 5. In Regole, seleziona la videocamera.
- 6. Seleziona la casella di controllo **Attiva sirena**.
- 7. Tocca **Allarme acustico**.
- 8. Sposta i cursori sul livello desiderato per Durata sirena e Intensità sirena.
- 9. Tocca Modifica *accanto alla regola.*
- 10. Tocca **Fine**.

**Nota:** questa regola non è attiva finché non si attiva la modalità alla quale è stato aggiunto il trigger della sirena.

# Gestione degli avvisi

Arlo può inviare notifiche push al tuo smartphone, inviare avvisi e-mail o eseguire entrambe le operazioni. Per ricevere le notifiche Arlo sul tuo telefono, devi installare l'app Arlo sul tuo telefono.

**Nota:** se ti disconnetti dall'app Arlo sul tuo smartphone o dispositivo mobile, non riceverai più notifiche push.

- 1. Apri l'app Arlo.
- 2. Tocca **Modalità**.
- 3. Seleziona la videocamera o lo SmartHub Arlo o la stazione base opzionale, se utilizzi uno di questi.

Viene visualizzato un elenco di modalità.

4. Tocca Modifica *accanto alla modalità*.

**Nota:** la modalità Disattivata non consente di inviare avvisi.

- 5. In Avviso, tocca **Notifica push** per attivare e disattivare gli avvisi per il tuo dispositivo mobile.
- 6. In Avviso, tocca **Avvisi e-mail** per attivare e disattivare le notifiche e-mail.
- 7. Per specificare un indirizzo e-mail, tocca Modifica 2 accanto ad Avvisi e-mail e inserisci l'indirizzo e-mail.

Per informazioni sul Rilevamento di allarmi di Arlo Smart, consulta la sezione *[Attivazione o](#page-35-0)  [disattivazione di tutti i dispositivi Arlo a pagina 36](#page-35-0)*.

### <span id="page-41-0"></span>Programmazione in presenza di videocamera

Puoi impostare una programmazione di attivazione e disattivazione automatica delle videocamere. I programmi si ripresentano ogni settimana. Ad esempio, la programmazione per martedì viene ripetuta ogni martedì finché la programmazione è attiva.

I programmi si ripresentano ogni settimana. Ad esempio, la programmazione per martedì viene ripetuta ogni martedì finché la programmazione è attiva.

Per programmare quando la videocamera risponde a trigger di movimento o audio:

- 1. Apri l'app Arlo.
- 2. Tocca **Modalità**.
- 3. Seleziona la videocamera o lo SmartHub Arlo o la stazione base opzionale, se utilizzi uno di questi.

Viene visualizzato un elenco di modalità.

- 4. Tocca **Programmazione**  $\bigcup$ .
- 5. Tocca Modifica *a* accanto a Programmazione.
- 6. Tocca **+ Aggiungi**.
- 7. Imposta i giorni e gli orari per la nuova programmazione.

**Nota:** per aggiungere una programmazione notturna, ad esempio dalle 20:00 alle 6:00, è necessario aggiungere due programmi separati. Aggiungi prima l'intervallo orario dalle 20:00 alle 23:59, quindi l'intervallo orario dalle 00:00 alle 6:00.

8. Tocca **Fine**.

#### Modifica di una programmazione

- 1. Apri l'app Arlo.
- 2. Tocca **Modalità**.
- 3. Seleziona la videocamera o lo SmartHub Arlo o la stazione base opzionale, se utilizzi uno di questi.

Viene visualizzato un elenco di modalità.

- 4. Tocca **Programmazione** (L)
- 5. Tocca Modifica *a* accanto a Programmazione.
- 6. Tocca una casella verde.
- 7. Modifica gli orari di inizio e fine e tocca **Salva**.

# <span id="page-42-0"></span>Configurazione del Geofencing Arlo

Il Geofencing è una recinzione virtuale intorno a una posizione chiamata zona. Puoi utilizzare il Geofencing Arlo per attivare, disattivare o ripristinare le modalità di programmazione quando il tuo dispositivo mobile si trova nella zona o fuori dalla zona. Per configurare il Geofencing, devi utilizzare il tuo dispositivo mobile e consentire all'app Arlo di utilizzare la tua posizione.

#### Accuratezza del Geofencing

Per garantire l'accuratezza, il Geofencing utilizza una combinazione di GPS, dati cellulari e dati Wi-Fi. L'ambiente locale influisce sul Geofencing:

• Negli ambienti urbani, dove i ripetitori cellulari e i router Wi-Fi sono più densi, l'accuratezza del Geofencing può raggiungere 100-200 metri.

**Nota:** se vivi in un grattacielo, il Geofencing potrebbe non funzionare in modo affidabile a causa di imprecisioni GPS. L'uso dell'impostazione Raggio grande può essere utile.

• Nelle aree rurali, dove i ripetitori cellulari e i router Wi-Fi sono poco precisi, l'accuratezza del Geofencing può raggiungere diverse centinaia di metri.

Per migliorare l'accuratezza del Geofencing, assicurati che il dispositivo mobile soddisfi le condizioni seguenti:

- Il Wi-Fi è attivato.
- Il GPS o i servizi di localizzazione sono attivati.

#### Preparazione del dispositivo mobile per il geofencing

- 1. Attiva il GPS o i servizi di localizzazione in modo che Arlo possa individuare il tuo dispositivo.
- 2. Attiva Wi-Fi.
- 3. Scarica l'app Arlo e accedi a ogni dispositivo mobile che intendi abilitare per il Geofencing.

Affinché Arlo Geofencing funzioni sul tuo dispositivo, devi regolare le impostazioni sul tuo dispositivo mobile Android o iOS come segue:

#### Dispositivi Android

- Autorizzazione posizione = Attivo
- Servizi di localizzazione = Disattivo
- Risparmio batteria = Disattivo
- Limite dati = Disattivo
- Modalità aereo = Disattivo

#### Dispositivi iOS (Apple)

- Condividi la mia posizione = Attivo
- Servizi di localizzazione = Sempre
- Modalità aereo = Disattivo

#### Prima configurazione del Geofencing e modalità di configurazione

- 1. Apri l'app Arlo.
- 2. Tocca **Modalità**.
- 3. Seleziona la videocamera o lo SmartHub Arlo o la stazione base opzionale, se utilizzi uno di questi.

Viene visualizzato un elenco di modalità.

- 4. Tocca **Geofencing**  $\heartsuit$ .
- 5. Consenti all'app Arlo di utilizzare la posizione del tuo dispositivo mobile. Il Geofencing funziona solo se Arlo è in grado di individuare il tuo dispositivo mobile. La pagina Indirizzo posizione mostra l'indirizzo corrente.
- 6. Per modificare l'impostazione del raggio, tocca **Raggio** e seleziona una dimensione del raggio. Le dimensioni del raggio sono **Piccolo**, **Medio**, e **Grande** (rispettivamente circa 150 metri, 250 metri e 500 metri).
- 7. Tocca **Posizione dispositivo** e inserisci un nome per la posizione.
- 8. Tocca **Modalità assente** e seleziona una modalità.

La videocamera utilizza la modalità Assente quando il dispositivo mobile si trova al di fuori del raggio della posizione della videocamera. La maggior parte degli utenti seleziona la modalità Attivata, Programmazione o Personalizzata in modo che la videocamera rilevi il movimento quando sono lontani da casa.

9. Tocca **Modalità Casa** e seleziona una modalità.

La videocamera utilizza questa modalità quando il dispositivo mobile si trova entro il raggio della posizione della videocamera. La maggior parte delle persone seleziona Disattivata quando sono a casa.

Se si utilizza più di un dispositivo mobile abilitato, potrebbe essere richiesto di selezionare un dispositivo Arlo a cui connettersi.

- 10. Per selezionare il dispositivo mobile preferito, tocca il dispositivo, quindi tocca **Avanti**.
- 11. Tocca **Salva**.

Per suggerimenti sulla risoluzione dei problemi, consulta *[Risoluzione dei problemi di](#page-85-0)  [Geofencing Arlo a pagina 86](#page-85-0)*.

# Geofencing con più dispositivi mobili

Il Geofencing Arlo funziona con più dispositivi mobili.

Arlo utilizza il principio "first-in" e "last-out" per gestire le famiglie in cui più persone utilizzano il Geofencing. Se tutti lasciano casa con i loro dispositivi mobili, si attiva in automatico uno stato *Assente*. Poiché nessuno si trova all'interno della geofence, le videocamere sono attivate. Quando la prima persona arriva a casa (first-in), il suo dispositivo mobile si trova all'interno della geofence, attivando lo stato *Casa* e le videocamere vengono disattivate. Se una persona va via di casa, ma un'altra è ancora a casa, le videocamere rimangono spente nello stato *Casa* fino a quando l'ultima persona non va via (last out).

Si consiglia di attivare il Geofencing solo per il dispositivo mobile che ogni persona porta con sé ogni giorno. Ad esempio, se utilizzi uno smartphone e un tablet e prendi il telefono quando esci, imposta il telefono come Dispositivo abilitato nelle impostazioni di Geofencing. Non impostare il tablet come dispositivo abilitato, poiché la modalità Assente non verrà attivata quando esci dal tablet ed esci di casa.

La modalità Geofencing passa da Casa ad Assente solo quando tutti i dispositivi mobili abilitati si trovano al di fuori della posizione del dispositivo nelle impostazioni di Geofencing.

Per verificare quali dispositivi mobili rientrano nel Geofencing, apri l'app Arlo e controlla la pagina Dispositivi abilitati nelle impostazioni di Geofencing (relativa allo SmartHub nella sezione Modalità dell'app Arlo). Rimuovi i dispositivi su cui non desideri attivare le modifiche della modalità Casa/Assente.

Assicurati di rispettare le condizioni seguenti:

- I tuoi dispositivi Arlo sono online.
- Il Geofencing è attivato.
- Il tuo amico e i dispositivi mobili della tua famiglia vengono aggiunti al tuo account.

Per informazioni sull'attivazione o la disattivazione dei dispositivi dei tuoi amici, consulta la sezione seguente.

• (Obbligatorio quando il tuo amico desidera partecipare al Geofencing) Il tuo amico ha effettuato l'accesso all'app Arlo sul suo dispositivo mobile e il GPS o il servizio di localizzazione è abilitato sul dispositivo mobile del tuo amico.

#### Attivazione o disattivazione del Geofencing per i dispositivi mobili degli amici

- 1. Apri l'app Arlo.
- 2. Tocca **Modalità**.
- 3. Seleziona la videocamera o lo SmartHub Arlo o la stazione base opzionale, se utilizzi uno di questi.

Viene visualizzato un elenco di modalità.

- 4. Tocca Modifica **2** accanto a Geofencing.
- 5. Tocca **Dispositivi abilitati**.

Viene visualizzato un elenco di dispositivi mobili. Quando il Geofencing è attivato, accanto al nome del dispositivo viene visualizzato un segno di spunta.

- 6. Tocca uno o più dispositivi mobili. La posizione del dispositivo viene visualizzata come In zona, Fuori zona o Non disponibile (se si verifica un problema con il dispositivo).
- 7. Per disattivare il Geofencing, tocca nuovamente il dispositivo mobile. Il segno di spunta scompare quando la funzione di Geofencing è disattivata.

Per ulteriori informazioni, consulta *[Configurazione del Geofencing Arlo a pagina 43](#page-42-0)*.

# Modalità personalizzate

Puoi aggiungere modalità oltre a quelle fornite con l'app Arlo e assegnare nomi personalizzati alle nuove modalità, come In vacanza. Hai la possibilità di creare una regola per ciascuna modalità.

Puoi creare più regole all'interno della stessa modalità, in modo che ogni videocamera esegua azioni diverse e invii avvisi diversi. Puoi inoltre utilizzare la modalità Programmazione per attivare automaticamente le modalità in diversi momenti della giornata o della settimana. (Consulta *[Programmazione in presenza di videocamera a pagina 42](#page-41-0)*.)

#### Aggiunta di una modalità

- 1. Apri l'app Arlo.
- 2. Tocca **Modalità**.
- 3. Seleziona la videocamera o lo SmartHub Arlo o la stazione base opzionale, se utilizzi uno di questi.

Viene visualizzato un elenco di modalità.

#### 4. Tocca **Aggiungi una modalità**.

- 5. Inserisci il nome della modalità e tocca **Avanti**.
- 6. Seleziona il dispositivo trigger e tocca **Avanti**. Si tratta della videocamera che rileva il movimento e/o l'audio.
- 7. Inserisci le impostazioni del dispositivo trigger per le sezioni **Quando viene rilevato un movimento** e **Quando viene rilevato l'audio**, quindi tocca **Avanti**.
- 8. Utilizza il cursore per impostare la sensibilità del movimento per il dispositivo trigger e tocca **Avanti**.

Le impostazioni di sensibilità al movimento più elevate attivano in genere la videocamera per acquisire video con maggiore frequenza.

- 9. Imposta la sensibilità audio per il dispositivo trigger e tocca **Avanti**.
- 10. Seleziona un dispositivo di intervento e tocca **Avanti**.

Si tratta del dispositivo Arlo che esegue un'azione quando il dispositivo trigger rileva un movimento o un suono. Puoi selezionare lo stesso dispositivo Arlo che stai utilizzando come trigger o un altro dispositivo Arlo.

11. Seleziona un'azione e tocca **Avanti**.

Puoi selezionare **Registra video**, **Attiva allarme** o **Non fare nulla**.

Se utilizzi un browser Web per computer, puoi anche specificare l'impostazione del tempo di registrazione.

- 12. Seleziona le notifiche che Arlo deve inviare quando viene rilevato un movimento o un audio, quindi tocca **Avanti**.
- 13. Controlla le impostazioni e tocca **Salva**.

### Rilevamento degli allarmi audio con la videocamera

Per utilizzare il Rilevamento di allarmi, è necessario un abbonamento Arlo Smart. Per ulteriori informazioni su Arlo Smart, consulta la sezione *[Quali sono i piani di abbonamento Arlo e](https://kb.arlo.com/88/What-are-the-available-Arlo-subscription-plans-and-how-much-cloud-recording-is-available)  [quanto spazio di archiviazione su cloud è disponibile?](https://kb.arlo.com/88/What-are-the-available-Arlo-subscription-plans-and-how-much-cloud-recording-is-available)*

Il Rilevamento di allarmi Arlo Smart avvisa l'app Arlo quando la videocamera rileva il suono di un allarme di fumo o monossido di carbonio (CO) che si attiva. La videocamera registra fino all'interruzione dell'attività o per il periodo di tempo specificato (fino a un massimo di 300 secondi).

#### Allarmi compatibili

Si consiglia di verificare la compatibilità dell'allarme con la funzione di Rilevamento di allarmi. La funzione di Rilevamento di allarmi riconosce i seguenti allarmi:

- Rilevatori di fumo con allarmi T3 standard del settore (tre segnali acustici intermittenti seguiti da un periodo di silenzio).
- Rilevatori di monossido di carbonio (CO) con allarmi T4 standard del settore (quattro segnali acustici intermittenti seguiti da un periodo di silenzio).

La funzione di Rilevamento di allarmi non rileva allarmi con altre sequenze.

I rilevatori di fumo più recenti tendono a emettere un allarme T3 (tre segnali acustici intermittenti seguiti da un periodo di silenzio) e i rilevatori di monossido di carbonio emettono un allarme T4 (quattro segnali acustici intermittenti seguiti da un periodo di silenzio).

Alcuni esempi di modelli di rilevatori che emettono segnali T3 e T4 compatibili includono:

- Kidde i9050
- USI5304
- First Alert 0827
- First Alert P1210
- First Alert SCO5

Per determinare la sequenza di allarme del rilevatore, consulta le istruzioni fornite con il rilevatore o cerca online le informazioni sul prodotto.

#### Preparazione di una posizione per verificare la compatibilità degli allarmi

Ti consigliamo di testare il tuo allarme per scoprire se è compatibile con la funzione Rilevamento di allarmi Arlo. Prima di iniziare un test, assicurati che:

- I rilevatori di fumo e monossido di carbonio possano emettere una sequenza T3 o T4 continua per 30 secondi durante il test. Se non sei sicuro che il pulsante di test dell'allarme possa eseguire questa operazione, controlla le istruzioni fornite con l'allarme, oppure cerca online le informazioni sul prodotto.
- La posizione dell'allarme non genera eco e non emette suoni più forti dell'allarme.
- Durante il test dell'allarme, non si verifica alcun movimento nel campo visivo della videocamera. Se la videocamera rileva un movimento durante il test, potrebbe non essere chiaro se la videocamera abbia rilevato anche l'allarme.

#### Verifica della compatibilità dell'allarme con il Rilevamento di allarmi

- 1. Durante il test, posiziona la videocamera entro 60 cm dall'allarme. Dopo un test di compatibilità riuscito, è possibile spostare la videocamera in un'altra posizione e verificare l'intervallo di Rilevamento di allarmi.
- 2. Apri l'app Arlo.
- 3. Assicurati che la videocamera sia in modalità Attivata o in un'altra modalità in cui è in grado di rilevare suoni e movimenti.
- 4. Tocca **Impostazioni > Notifiche smart**.
- 5. Seleziona una videocamera.
- 6. Nella sezione Avvisi audio, seleziona l'opzione **Allarme fumo/CO** e assicurati che l'opzione **Tutti gli altri suoni** sia disattivata.
- 7. Chiudi l'app Arlo, ma non disconnetterti.
- 8. Utilizza il pulsante di prova sul rilevatore di fumo o monossido di carbonio per attivare l'allarme per 30 secondi.

Gli allarmi compatibili vengono emessi continuamente per 20 secondi in una delle seguenti sequenze:

- I rilevatori di fumo con allarmi T3 standard del settore emettono tre segnali acustici intermittenti, seguiti da un periodo di silenzio.
- I rilevatori di monossido di carbonio (CO) con allarmi T4 standard del settore emettono quattro segnali acustici intermittenti seguiti da un periodo di silenzio.

#### Risultati del test di Rilevamento di allarmi

Nelle sezioni seguenti vengono illustrati i risultati del test.

#### Il Rilevamento di allarmi è in funzione

Hai ricevuto una notifica push di avviso audio dall'app Arlo sul tuo dispositivo mobile e un video clip con etichetta *Allarme fumo/CO?* viene salvato nella libreria Arlo. Ciò significa che la videocamera si trova entro il raggio d'azione dell'allarme e che l'allarme è compatibile con la funzione di Rilevamento di allarmi.

**Nota:** le videocamere Arlo utilizzano l'alimentazione della batteria ogni volta che registrano, pertanto è importante sapere quando le opzioni di avviso audio sono attivate. Se lo desideri, puoi acquistare batterie di ricambio e la stazione di ricarica batteria doppia Arlo, in vendita separatamente.

#### Arlo ha registrato un video ma non ti ha avvisato

Se non ricevi notifiche push di avvisi audio, ma un videoclip denominato *Audio* viene salvato nella libreria Arlo, la videocamera si trova entro la portata del rilevatore di fumo o di CO, ma non riconosce la sequenza audio come allarme di fumo o CO.

Potresti non ricevere l'avviso per i seguenti motivi:

- Il rilevatore di fumo o CO non ha emesso una sequenza di allarme continua T3 o T4.
- È presente un rumore di fondo eccessivo o un'eco in corrispondenza del punto in cui si trova la videocamera.
- L'allarme non è compatibile con la funzione Rilevamento di allarmi.

Si consiglia di eseguire nuovamente il test per confermare i risultati.

#### Arlo non ha inviato un avviso e non ha registrato un video

La videocamera è troppo lontana dall'allarme per rilevarla. Avvicina la videocamera Arlo all'allarme e ripeti il test.

#### Esecuzione del test della portata di Rilevamento di allarmi

Dopo un test di compatibilità riuscito, ti consigliamo di testare la portata di Rilevamento di allarmi quando sposti la videocamera in un'altra posizione.

- 1. Posiziona la videocamera Pro 4 Spotlight nella posizione desiderata.
- 2. Apri l'app Arlo.
- 3. Assicurati che la videocamera sia in modalità Attivata o in un'altra modalità in cui è in grado di rilevare suoni e movimenti.
- 4. Assicurati di aver selezionato **Allarme fumo/CO** nell'impostazione Avvisi audio per la videocamera e che l'opzione **Tutti gli altri suoni** sia disattivata.
- 5. Chiudi l'app Arlo, ma non disconnetterti.
- 6. Utilizza il pulsante di prova sul rilevatore di fumo o monossido di carbonio per attivare l'allarme per 30 secondi.
- 7. Dopo un test riuscito, punta la videocamera verso l'area di interesse più alta in modo da poter visualizzare i video pertinenti quando ricevi una notifica.

#### <span id="page-51-0"></span>Disattivazione del rilevamento audio

È necessario attivare il rilevamento audio se utilizzi avvisi audio, in modo che la videocamera si riattivi quando viene emesso un suono. Per disattivare il rilevamento audio, è prima necessario disattivare gli avvisi audio.

- 1. Apri l'app Arlo.
- 2. Tocca **Impostazioni > Notifiche smart**.
- 3. Seleziona una videocamera.
- 4. Nella sezione Allarmi audio, deseleziona il cursore accanto ad **Allarme fumo/CO** e **Impostazioni tutti gli altri suoni**.
- 5. Torna alle Impostazioni.
- 6. Tocca **Notifiche smart**, quindi deseleziona il cursore accanto a **Rileva audio**.

#### Disattivazione delle notifiche push dopo aver utilizzato il rilevamento audio

Le notifiche push devono essere attivate quando si utilizza il rilevamento audio Arlo Smart. Dopo aver disattivato il rilevamento audio e gli avvisi audio, è possibile modificare le regole per disattivare le notifiche push. (Consulta *[Disattivazione del rilevamento audio a pagina 52](#page-51-0)*.)

Per disattivare le notifiche push:

- 1. Apri l'app Arlo.
- 2. Tocca **Modalità**.
- 3. Seleziona la videocamera o lo SmartHub Arlo o la stazione base opzionale, se utilizzi uno di questi. Viene visualizzato un elenco di modalità.
- 4. Tocca Modifica *accanto alla modalità*.
- 5. Tocca Modifica *accanto alla regola.*
- 6. Tocca **Notifiche push** per attivarle e disattivarle.

# 6. Modifica delle impostazioni

Una volta configurato l'account Arlo, puoi accedervi utilizzando l'app Arlo su uno smartphone o un tablet o da un computer utilizzando un browser Web. Se utilizzi un computer, inserisci *<https://my.arlo.com/#/login>* nella barra degli indirizzi del browser.

### Verifica in due passaggi

La verifica in due passaggi aiuta a proteggere il tuo account aggiungendo un altro livello di sicurezza quando accedi al tuo account Arlo. Arlo verificherà la tua identità ogni volta che accedi con un nuovo dispositivo. Puoi utilizzare fino a cinque diversi metodi di verifica in due passaggi, oltre all'indirizzo e-mail associato al tuo account Arlo.

Nota: se sei un amico di un utente dell'account Arlo e il proprietario dell'account configura la verifica in due passaggi, non devi utilizzare la verifica in due passaggi per accedere. Allo stesso modo, se imposti la verifica in due passaggi come amico su un account Arlo, tale operazione non influisce sul proprietario dell'account.

Per effettuare l'accesso con la verifica in due passaggi, inserisci per prima cosa l'indirizzo e-mail e la password. Quindi, autentica la tua identità con un codice di sicurezza (inviato tramite SMS o e-mail) o una conferma da un dispositivo già attendibile. La richiesta di due informazioni aiuta a prevenire l'accesso indesiderato, anche se qualcuno è in possesso della password del tuo account Arlo.

- **Notifica push**. Quando qualcuno tenta di accedere al tuo account Arlo su un nuovo dispositivo, Arlo invia una notifica push a un dispositivo iOS o Android precedentemente attendibile (e attualmente connesso). Tocca la notifica push sul dispositivo attendibile per approvare o negare l'accesso.
- **SMS**. Quando qualcuno tenta di accedere al tuo account Arlo, Arlo invia un messaggio di testo al numero di telefono verificato per la verifica in due passaggi. Inserisci il codice di sicurezza riportato nel messaggio di testo per completare l'accesso.
- **E-mail**. Se non riesci ad accedere a un dispositivo attendibile con notifiche push o se non riesci a ricevere SMS, puoi richiedere l'invio di un codice di sicurezza all'e-mail associata al tuo account Arlo.

#### Impostazione della verifica in due passaggi

- 1. Apri l'app Arlo.
- 2. Tocca **Impostazioni**.
- 3. Nella sezione ACCOUNT, seleziona **Profilo > Impostazioni di accesso > Verifica in due passaggi**.
- 4. Tocca l'interruttore accanto a **Attiva**.
- 5. Seleziona il metodo di verifica. **Nota:** l'e-mail dell'account Arlo è un'opzione di backup automatico.
- 6. Segui le istruzioni nell'app per completare la configurazione della verifica in due passaggi.

#### Aggiunta di un numero di telefono o di un dispositivo durante la verifica in due passaggi

- 1. Apri l'app Arlo.
- 2. Tocca **Impostazioni**.
- 3. Nella sezione ACCOUNT, seleziona **Profilo > Impostazioni di accesso > Verifica in due passaggi**.
- 4. Per aggiungere un numero di telefono, tocca **Aggiungi verifica SMS** e inserisci il numero di telefono.
- 5. Per aggiungere un dispositivo attendibile, tocca **Aggiungi dispositivo attendibile**.

#### Rimozione di un numero di telefono o di un dispositivo durante la verifica in due passaggi

- 1. Apri l'app Arlo.
- 2. Tocca **Impostazioni**.
- 3. Nella sezione ACCOUNT, seleziona **Profilo > Impostazioni di accesso > Verifica in due passaggi**.
- 4. Tocca l'icona del cestino accanto a un numero di telefono o a un dispositivo attendibile.

### Utilizzo dell'autenticazione tramite volto o impronta digitale

È possibile utilizzare il Touch ID® o il Face ID® con un dispositivo Apple compatibile. Con un dispositivo Android compatibile, è possibile utilizzare l'autenticazione tramite impronta digitale.

Il dispositivo deve soddisfare i requisiti minimi seguenti:

- Dispositivi Apple:
	- iOS versione 10.3 o superiore
	- Un dispositivo compatibile con Touch ID (iPhone 5s, iPad Air 2 o successivo)
	- Un dispositivo compatibile con Face ID (iPhone X, iPad Pro 2018 o versione successiva)
- Dispositivi Android:

Sistema operativo Android versione 6.0 o superiore

Un dispositivo Android compatibile con autenticazione tramite impronta digitale

#### Attivazione e disattivazione dell'autenticazione tramite impronta digitale per l'app Arlo

- 1. Attiva l'autenticazione tramite impronta digitale sul tuo iPhone o dispositivo Android.
- 2. Apri l'app Arlo.
- 3. Tocca **Impostazioni**.
- 4. Nella sezione ACCOUNT, seleziona **Profilo > Impostazioni di accesso**.
- 5. Fai scorrere il pulsante di attivazione per l'impronta digitale o l'ID Touch verso destra (attivo) o sinistra (non attivo).

#### Attivazione e disattivazione dell'autenticazione del volto per l'app Arlo

- 1. Abilita l'autenticazione Face ID sul tuo iPhone.
- 2. Apri l'app Arlo.
- 3. Tocca **Impostazioni**.
- 4. Nella sezione ACCOUNT, seleziona **Profilo > Impostazioni di accesso**.
- 5. Fai scorrere il pulsante di attivazione del Face ID verso destra (attivo) o sinistra (non attivo).

### Personalizzazione del profilo

Puoi inserire il tuo nome, aggiungere una foto del profilo e l'indirizzo di casa e accettare o rifiutare le notizie e gli aggiornamenti del supporto Arlo.

#### Aggiunta di un'immagine del profilo

- 1. Apri l'app Arlo.
- 2. Tocca **Impostazioni**.
- 3. Nella sezione ACCOUNT, seleziona **Profilo > Modifica profilo**.
- 4. Tocca l'immagine del profilo nella parte superiore della pagina.
- 5. Seleziona **Scatta foto** o **Scegli dalla libreria**.

**Nota:** se hai già un'immagine del profilo, puoi anche selezionare **Rimuovi foto corrente**.

- 6. Carica la tua immagine del profilo preferita.
- 7. Tocca **Salva** nella parte inferiore della pagina.

#### Modifica delle impostazioni del profilo

Puoi inserire il tuo nome, aggiungere una foto del profilo e l'indirizzo di casa e accettare o rifiutare le notizie e gli aggiornamenti del supporto Arlo.

- 1. Apri l'app Arlo.
- 2. Tocca **Impostazioni**.
- 3. Nella sezione ACCOUNT, seleziona **Profilo > Modifica profilo**.
- 4. Inserisci le impostazioni del profilo.
- 5. Tocca **Salva** nella parte inferiore della pagina.

### Modifica della password Arlo

Puoi modificare la password nell'app Arlo o accedendo a *[my.arlo.com](https://my.arlo.com/#/login)*.

- 1. Apri l'app Arlo.
- 2. Tocca **Impostazioni**.
- 3. Nella sezione ACCOUNT, seleziona **Profilo > Impostazioni di accesso**.
- 4. Inserisci la vecchia password.
- 5. Inserisci una nuova password e confermala.
- 6. Tocca **Modifica password**. La nuova password viene salvata.

#### Reimpostazione di una password dimenticata

Se hai dimenticato la password Arlo, puoi reimpostarla con un indirizzo e-mail verificato.

- 1. Apri l'app Arlo.
- 2. Tocca **Password dimenticata?**.
- 3. Inserisci il tuo indirizzo e-mail.
- 4. Tocca **Invia e-mail**. Viene inviata un'e-mail da alerts@arlo.com all'indirizzo e-mail verificato.
- 5. Tocca il collegamento fornito nell'e-mail.
- 6. Inserisci una nuova password.
- 7. Tocca **Invia**. La password è stata reimpostata.

### Consentire l'accesso agli amici

Puoi aggiungere amici al tuo account Arlo. Gli amici possono visualizzare i live streaming dalle videocamere, registrare videoclip, visualizzare, condividere, contrassegnare come preferiti ed eliminare clip dalla libreria e scattare istantanee. Ai tuoi amici viene concesso l'accesso limitato ad alcune delle impostazioni e funzionalità del tuo account Arlo. Puoi selezionare le videocamere che gli amici possono vedere e quali diritti amministrativi sono disponibili per loro.

Gli amici senza diritti di accesso possono:

- Riprodurre e visualizzare il contenuto della libreria.
- Guardare le riprese in tempo reale.
- Effettuare lo zoom e trascinare riprese video.
- Regolare la luminosità.
- Accedere alla visualizzazione a schermo intero.

Gli amici che hanno ottenuto i diritti di accesso possono inoltre:

- Riprodurre e mettere in pausa le riprese video.
- Registrare filmati.
- Disattivare l'audio dell'altoparlante.
- Accedere e modificare le modalità.
- Visualizzare gli stati di rilevamento del movimento.
- Registrare manualmente.
- Scattare istantanee.
- Contrassegnare come preferite, condividere, scaricare ed eliminare le riprese video.
- Utilizzare il microfono di una videocamera.

#### Aggiunta di un amico

- 1. Apri l'app Arlo.
- 2. Tocca **Impostazioni**.
- 3. In ACCOUNT, tocca **Consenti accesso**.
- 4. Tocca **Aggiungi** o **+**.
- 5. Inserisci il nome, il cognome e l'indirizzo e-mail del tuo amico.
- 6. Tocca i dispositivi Arlo ai quali desideri che il tuo amico acceda.
- 7. Per concedere i diritti di accesso al tuo amico, tocca **Concedi diritti di accesso.** Selezionando **Concedi diritti di accesso**, questo amico può modificare le impostazioni dell'account e della videocamera.
- 8. Tocca **Invia invito**.

Viene inviato un messaggio e-mail che invita il tuo amico a creare un account Arlo. Il nome di questo amico viene visualizzato con lo stato In sospeso. Quando l'amico accetta l'invito, lo stato diventa Accettato.

#### Modifica dei privilegi di accesso di un amico

- 1. Apri l'app Arlo.
- 2. Tocca **Impostazioni**.
- 3. In ACCOUNT, tocca **Consenti accesso**.

Viene visualizzato un elenco dei tuoi amici con lo stato dei loro account.

- 4. Tocca l'amico, quindi tocca Modifica  $\mathscr{D}$ .
- 5. Tocca le videocamere per selezionarle o deselezionarle.
- 6. Tocca **Concedi diritti di accesso**. Selezionando **Concedi diritti di accesso**, questo amico può modificare le impostazioni dell'account e della videocamera.
- 7. Tocca **Fine**.

#### Eliminazione di un amico

- 1. Apri l'app Arlo.
- 2. Tocca **Impostazioni**.
- 3. In ACCOUNT, tocca **Consenti accesso**.
- 4. Seleziona l'amico e tocca Modifica 2.
- 5. Tocca **Elimina amico**.
- 6. Tocca **Sì**.

#### Modifica del fuso orario

- 1. Apri l'app Arlo.
- 2. Tocca **Impostazioni > I miei dispositivi**.
- 3. Tocca la videocamera.
- 4. Tocca **Fuso orario**.
- 5. Tocca un fuso orario. Se stai utilizzando un dispositivo mobile, le impostazioni vengono salvate.
- 6. Se utilizzi un computer, fai clic su **Salva**.

#### Impostazioni della videocamera

Puoi visualizzare o modificare le impostazioni di ciascuna videocamera utilizzando uno dei metodi seguenti:

- Tocca **Impostazioni > I miei dispositivi** e seleziona la videocamera
- Tocca l'icona Menu **...** o l'icona Impostazioni dispositivo<sup>n</sup>o sotto il feed della videocamera.

#### Modifica del nome della videocamera

- 1. Apri l'app Arlo.
- 2. Tocca **Impostazioni > I miei dispositivi**.
- 3. Tocca la videocamera.
- 4. Tocca Modifica *accanto al nome della videocamera.*
- 5. Inserisci un nuovo nome che ricorda la posizione della videocamera, ad esempio Garage o Porta anteriore. I nomi della videocamera sono limitati a 32 caratteri.
- 6. Tocca **Salva**.

#### Spegnimento del LED della videocamera

Il LED sulla videocamera si illumina in diversi colori. (Consulta *[Controllo del LED a pagina 9](#page-8-0)*.) Puoi spegnere questo LED.

- 1. Apri l'app Arlo.
- 2. Tocca **Impostazioni > I miei dispositivi**.
- 3. Tocca la videocamera.
- 4. Tocca **LED videocamera**.
- 5. Tocca **Indicatore batteria completamente carica** per spegnere e riaccendere il LED. Se stai utilizzando un dispositivo mobile, le impostazioni vengono salvate.
- 6. Se utilizzi un computer, fai clic su **Salva**.

#### Impostazioni video

#### Attivazione o disattivazione HDR automatico

High Dynamic Range, chiamato anche HDR, è un metodo software per la regolazione di video o foto ad alto contrasto che include aree di luce intensa e ombre profonde. Senza HDR, in alcune immagini le aree chiare possono risultare sbiadite e le aree scure possono risultare nere senza dettagli. HDR consente di visualizzare i dettagli sia nelle luci sia nelle ombre.

La videocamera è dotata della funzione HDR automatica, attivata per impostazione predefinita. Quando la videocamera rileva un'immagine che potrebbe trarre vantaggio dall'HDR, applica automaticamente l'HDR a meno che non utilizzi l'app Arlo per disattivare l'HDR automatico.

Per modificare l'impostazione HDR automatico:

- 1. Apri l'app Arlo.
- 2. Tocca **Impostazioni > I miei dispositivi**.
- 3. Tocca la videocamera.
- 4. Tocca **Impostazioni video**.
- 5. Tocca **HDR automatico**.

Se stai utilizzando un dispositivo Android, tocca il cursore.

#### Rilevamento e zoom automatico

Per utilizzare streaming live locale, rilevamento e zoom automatico, è necessaria una videocamera Pro 4 Spotlight associata a uno SmartHub Arlo o a una stazione base opzionale (VMB5000, VMB4540, VMB4500 o VMB4000, venduti separatamente).

Quando la videocamera rileva il movimento, viene attivata la registrazione del movimento cloud. Quando la funzione Rilevamento e zoom automatico è attiva, la videocamera ingrandisce l'oggetto e ne tiene traccia durante il movimento all'interno del suo campo visivo.

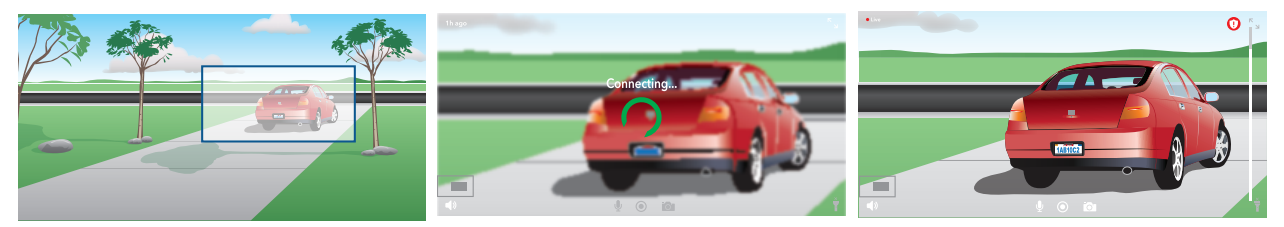

Se stai visualizzando una registrazione in live streaming, è possibile ingrandire qualsiasi punto della registrazione con Rilevamento e zoom automatico. La videocamera utilizza il sensore dell'immagine avanzato per migliorare la qualità dell'immagine ingrandita. (L'immagine ingrandita ha una risoluzione video 1080p).

La videocamera crea automaticamente una clip selezionata con Rilevamento e zoom automatico. Per accedere ai video con Rilevamento e zoom automatico, tocca **Libreria** nell'app Arlo per visualizzare la tua libreria.

Se stai visualizzando una registrazione in live streaming, è possibile ingrandire qualsiasi punto della registrazione con Rilevamento e zoom automatico. La videocamera utilizza il sensore dell'immagine avanzato per migliorare la qualità dell'immagine ingrandita. (L'immagine ingrandita ha una risoluzione video 1080p).

**Nota:** se la videocamera è stata associata a uno SmartHub Arlo o a una stazione base (venduta separatamente) e si attiva il live streaming in 2K locale, l'app Arlo disattiva automaticamente la funzione Rilevamento e zoom automatico. Tale operazione funziona anche al contrario. Se attivi il Rilevamento e zoom automatico, l'app Arlo disattiva automaticamente il live streaming 2K locale.

Per attivare Rilevamento e zoom automatico:

- 1. Apri l'app Arlo.
- 2. Tocca **Impostazioni > I miei dispositivi**.
- 3. Tocca la videocamera.
- 4. Tocca **Impostazioni video**.
- 5. Tocca **Rilevamento e zoom automatico**.

#### Modifica della qualità video e dell'utilizzo della batteria

È possibile impostare la risoluzione video su Miglior video, Ottimizzato oppure Ottimizzazione durata batteria. L'impostazione Ottimizzazione durata batteria riduce la larghezza di banda Wi-Fi richiesta.

- 1. Apri l'app Arlo.
- 2. Tocca **Impostazioni > I miei dispositivi**.
- 3. Tocca la videocamera.
- 4. Tocca **Impostazioni video > Gestione del consumo di energia**.
- 5. Tocca per selezionare **Miglior video**, **Ottimizzato** o **Ottimizzazione durata batteria**.

#### Attivazione e disattivazione della visione notturna a colori

- 1. Apri l'app Arlo.
- 2. Tocca **Impostazioni > I miei dispositivi**.
- 3. Tocca la videocamera.
- 4. Tocca **Impostazioni video > Impostazioni di scarsa illuminazione**.
- 5. Tocca **Colore**.

L'impostazione Colore si attiva e disattiva.

#### Attivazione e disattivazione della visione notturna

Quando è attivata la visione notturna, la videocamera attiva automaticamente i LED a infrarossi (IR) per registrare in condizioni di scarsa illuminazione. Si consiglia di disattivare la visione notturna se la telecamera è rivolta verso superfici riflettenti, come le finestre.

- 1. Apri l'app Arlo.
- 2. Tocca **Impostazioni > I miei dispositivi**.
- 3. Tocca la videocamera.
- 4. Tocca **Impostazioni video > Impostazioni di scarsa illuminazione**.
- 5. Tocca **Visione notturna**.
- 6. Se stai utilizzando un dispositivo Android, tocca il cursore.

#### Modifica delle impostazioni di scarsa illuminazione della videocamera

Il faretto della videocamera Pro 4 Spotlight è impostato per accendersi automaticamente quando la videocamera rileva un movimento di notte. Il faretto migliora la qualità video e consente alla videocamera di registrare video a colori di notte anziché in bianco e nero tradizionali. È possibile accendere e spegnere il faretto e regolarne il comportamento e la luminosità.

**Nota:** puoi accendere e spegnere manualmente il faretto in qualsiasi momento dal feed della videocamera toccando **Faretto** . Puoi anche utilizzare le impostazioni di scarsa illuminazione per controllare se i faretti si attivano automaticamente quando la videocamera rileva il movimento di notte.

Per modificare le impostazioni di scarsa illuminazione dei faretti:

- 1. Apri l'app Arlo.
- 2. Tocca **Impostazioni > I miei dispositivi**.
- 3. Tocca Essential Spotlight Camera.
- 4. Tocca **Impostazioni video > Impostazioni di scarsa illuminazione**.
- 5. Regola le impostazioni per personalizzare il faretto:
	- **Faretto**. Consente di accendere e spegnere il faretto. Quando l'impostazione Faretto è impostata su attiva, il faretto si accende automaticamente quando la videocamera Arlo rileva un movimento di notte.
- **Colore**. Consente di attivare e disattivare la registrazione video a colori durante la notte.
- **Comportamento**. Seleziona il comportamento dei riflettori preferito: **Costante**, **Lampeggiante** o **A impulsi**.
- **Luminosità**. Utilizza il cursore per regolare il livello di luminosità
- **Visione notturna**. Consente di attivare e disattivare la visione notturna.

#### Modifica della modalità video per selezionare il campo visivo

La modalità video controlla l'impostazione del campo visivo della videocamera. Il campo visivo è l'area visualizzata dalla videocamera. È possibile impostare la modalità della videocamera su Completo (110 gradi), Grandangolare (125 gradi) o Super grandangolare (160 gradi).

Per modificare la modalità video:

- 1. Apri l'app Arlo.
- 2. Tocca **Impostazioni > I miei dispositivi**.
- 3. Seleziona la videocamera.
- 4. Tocca **Impostazioni video > Modalità video**.
- 5. Tocca un campo visivo per applicarlo alla videocamera.

### Modifica delle impostazioni audio

Puoi regolare le impostazioni per ridurre il rumore del vento, attivare e disattivare il microfono e regolare l'altoparlante.

- 1. Apri l'app Arlo.
- 2. Tocca **Impostazioni > I miei dispositivi**.
- 3. Tocca la videocamera.
- 4. Se stai utilizzando un dispositivo mobile, tocca **Impostazioni audio**.
- 5. Regola le impostazioni:
	- Il pulsante di attivazione/disattivazione **Microfono** consente di accendere e spegnere il microfono.
	- Pulsante di attivazione/disattivazione **Altoparlante** e volume. Per accendere e spegnere l'altoparlante, tocca **Altoparlante**. Per modificare il volume dell'altoparlante, sposta il cursore **Volume dell'altoparlante**.

# Regolazione dell'impostazione dello sfarfallio

La combinazione di alcune sorgenti di luce artificiale e la velocità dell'otturatore della videocamera può causare sfarfallio nei video registrati. L'impostazione predefinita è Auto, ma è possibile modificare la regolazione dello sfarfallio.

- 1. Apri l'app Arlo.
- 2. Tocca **Impostazioni > I miei dispositivi**.
- 3. Tocca la videocamera.
- 4. Tocca **Regolazione sfarfallio**.
- 5. Tocca un'impostazione.

### Riavvio della videocamera dall'app Arlo

- 1. Apri l'app Arlo.
- 2. Tocca **Impostazioni > I miei dispositivi**.
- 3. Seleziona la videocamera.
- 4. Scorri verso il basso fino alla fine della pagina e tocca **Riavvia**.

### Visualizzazione delle informazioni sul dispositivo

Puoi visualizzare la versione del firmware, la versione dell'hardware e il numero di serie.

- 1. Apri l'app Arlo.
- 2. Tocca **Impostazioni > I miei dispositivi**.
- 3. Tocca il dispositivo.
- 4. Tocca **Info dispositivo**.

### Rimozione di un dispositivo dall'account

- 1. Apri l'app Arlo.
- 2. Tocca **Impostazioni > I miei dispositivi**.
- 3. Tocca la videocamera.
- 4. Scorri verso il basso e tocca **Rimuovi dispositivo**.

# 7. Archiviazione USB SmartHub o stazione base

Lo SmartHub Arlo VMB4540 e la stazione base con sirena VMB4500 e VMB4000 includono una o due porte USB sul pannello posteriore. Se utilizzi la videocamera con uno SmartHub o una stazione base, puoi utilizzare questa funzione.

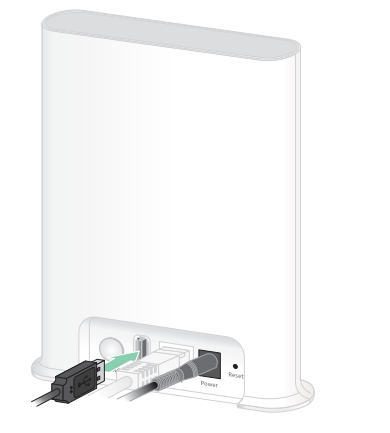

**Stazione base VMB4500**

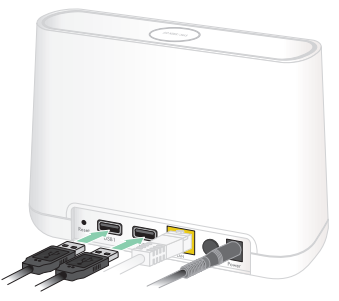

**Stazione base SmartHub VMB4540 VMB4000**

Puoi collegare un dispositivo di archiviazione USB alla porta USB e memorizzare le registrazioni Arlo sia sul cloud sia sul dispositivo USB.

Se lo SmartHub o la stazione base con sirena non è collegato a Internet, le registrazioni continuano a essere salvate sul dispositivo di archiviazione USB. Se stai utilizzando una connessione live streaming attiva tra Pro 4 Spotlight Camera e uno SmartHub, puoi registrare su un dispositivo di archiviazione USB in 1080p. Per il live streaming locale 2K dalla videocamera Pro 4 Spotlight, lo SmartHub registra automaticamente su un dispositivo di archiviazione USB, se collegato.

L'app Arlo ti avvisa quando lo spazio di archiviazione del dispositivo USB connesso è insufficiente o è pieno.

### Formato dispositivo di archiviazione USB

Lo SmartHub supporta i formati di file per l'archiviazione locale seguenti:

- FAT16
- FAT32
- **ExFAT**
- ext2FAT
- ext3FAT
- ext4FAT
- HFS+

Le dimensioni minime dell'unità USB sono di 16 GB e le dimensioni massime supportate da tali file system sono di 2 TB. Lo SmartHub supporta i dispositivi compatibili con USB 2.0. Non tutti gli HDD sono compatibili con lo SmartHub. In caso di dubbi, consulta il produttore dell'unità HDD.

### Visualizzazione dello stato del dispositivo di archiviazione USB

- 1. Apri l'app Arlo.
- 2. Tocca **SmartHub/Stazione base/Bridge**.
- 3. Controlla il colore dell'icona USB :
	- **Grigio**. Nessun dispositivo USB collegato.
	- **Nero**. Un dispositivo USB è collegato allo SmartHub.
	- **Color ambra**. Lo SmartHub sta registrando sul dispositivo USB.
- 4. Per visualizzare ulteriori informazioni sullo stato del dispositivo USB, in ARCHIVIAZIONE LOCALE, tocca **Impostazioni archiviazione**.

Lo stato USB è BUONO o indica se il dispositivo USB deve essere formattato o è pieno. In tal caso, l'app Arlo invia una notifica all'utente.

### Visualizzazione del dispositivo di archiviazione USB disponibile

L'app Arlo notifica se il dispositivo USB è pieno, ma puoi anche visualizzare lo spazio di archiviazione disponibile.

- 1. Apri l'app Arlo.
- 2. Tocca **SmartHub/Stazione base/Bridge > Impostazioni di archiviazione**. Il campo **Archiviazione disponibile** mostra la quantità di memoria disponibile sul dispositivo USB.

### Attivazione e disattivazione della registrazione su USB

- 1. Apri l'app Arlo.
- 2. Tocca **SmartHub/Stazione base/Bridge**
- 3. Seleziona lo SmartHub.
- 4. Tocca **Impostazioni di archiviazione > Registrazione dispositivo USB**.

### Attivazione e disattivazione della registrazione locale in modalità 2K

Le registrazioni dello SmartHub e della stazione base salvate sul dispositivo USB sono a 1080p, ma puoi modificare questa impostazione e salvare le registrazioni 2K della videocamera Pro 4 Spotlight sul dispositivo USB.

**Nota:** la registrazione 2K locale dalle tue videocamere Pro 4 Spotlight è supportata negli SmartHub e nelle stazioni base VMB5000, VMB4540 e VMB4000.

- 1. Apri l'app Arlo.
- 2. Tocca **SmartHub/Stazione base/Bridge**
- 3. Seleziona lo SmartHub.
- 4. Tocca **Impostazioni di archiviazione > Registrazione locale migliore**. La registrazione 2K locale si attiva e disattiva.

### Modifica dell'impostazione di sovrascrittura del dispositivo USB

Per impostazione predefinita, se il dispositivo di archiviazione USB è pieno, la registrazione Arlo meno recente viene cancellata per lasciare lo spazio necessario per nuove registrazioni. I file sul dispositivo USB che non si trovano nella cartella Arlo non vengono eliminati per creare spazio per le registrazioni Arlo. Puoi modificare l'impostazione in modo che nessuna registrazione Arlo venga cancellata automaticamente.

- 1. Apri l'app Arlo.
- 2. Tocca **Stazione base e bridge > Impostazioni di archiviazione**.
- 3. Tocca **Sovrascrivi automaticamente**. L'impostazione di sovrascrittura si attiva e disattiva.

#### Formattazione di un dispositivo USB

L'app Arlo mostra un messaggio pop-up che ti informa se è necessario formattare il dispositivo di archiviazione USB. Lo SmartHub è in grado di formattare il dispositivo di archiviazione USB.

Non rimuovere il dispositivo di archiviazione USB durante la formattazione. Il dispositivo di archiviazione USB potrebbe diventare inutilizzabile in modo permanente.

- 1. Apri l'app Arlo.
- 2. Tocca **SmartHub/Stazione base/Bridge > Archiviazione locale**.

Se viene visualizzato il messaggio *Formattazione necessaria*, il dispositivo di archiviazione USB non è nel formato corretto ed è necessario formattarlo prima di utilizzarlo per l'archiviazione locale.

- 3. Tocca il pulsante **Formatta dispositivo USB**.
- 4. Attendi che lo stato del dispositivo USB cambi da *Formattazione in corso* a *Pronto*.

## <span id="page-69-0"></span>Rimozione sicura di un dispositivo di archiviazione USB

Se rimuovi un dispositivo USB durante la registrazione delle informazioni, il dispositivo USB potrebbe diventare inutilizzabile in modo permanente o i file sul dispositivo USB potrebbero essere danneggiati.

- 1. Apri l'app Arlo.
- 2. Tocca **SmartHub/Stazione base/Bridge > Archiviazione locale**.
- 3. Tocca **Rimuovi dispositivo USB in modo sicuro**.
- 4. Attendi che il messaggio di avanzamento *Smontaggio del dispositivo di archiviazione USB* sparisca.
- 5. Scollega il dispositivo di archiviazione USB dallo SmartHub.

Non interrompere l'alimentazione dello SmartHub o rimuovere il dispositivo USB mentre si smonta il dispositivo USB.

6. L'icona USB diventa grigia  $\Box$  a indicare che non è collegato alcun dispositivo USB. La registrazione USB viene disattivata finché non si collega un altro dispositivo USB.

# Visualizzazione di video su un dispositivo USB

I videoclip sui dispositivi di archiviazione USB non vengono visualizzati nell'app Arlo, ma puoi utilizzare un computer Windows o Mac per visualizzare i videoclip.

1. Rimuovi il dispositivo di archiviazione USB in modo sicuro.

Per ulteriori informazioni, consulta *[Rimozione sicura di un dispositivo di archiviazione USB](#page-69-0)  [a pagina 70](#page-69-0)*.

- 2. Collega il dispositivo di archiviazione USB espulso a un computer Windows o Mac.
- 3. Attendi che il dispositivo di archiviazione USB venga visualizzato nell'elenco delle unità disponibili sul computer, quindi apri la cartella dell'unità per visualizzare i file sul dispositivo di archiviazione USB.
- 4. Apri la cartella Arlo.

I video registrati vengono salvati in questa cartella in formato MP4. I file video vengono denominati in base al sistema: etichetta numero di serie videocamera\_numero video\_ data\_video clip. Le date sono nel formato GGMMAAAA.

**Nota:** se non è possibile riprodurre i file MP4 sul computer, aggiorna il software del lettore multimediale all'ultima versione e riprova.

# 8. Archiviazione scheda SD SmartHub

Il modello SmartHub VMB5000 supporta l'archiviazione su scheda SD. Se utilizzi la videocamera con lo SmartHub VMB5000, puoi utilizzare questa funzione.

Puoi inserire una scheda microSD nello slot dello SmartHub VMB5000 e memorizzare le registrazioni Arlo sia sul cloud sia sulla scheda SD. Se lo SmartHub non è collegato a Internet, le registrazioni continuano a essere salvate sulla scheda microSD. Se hai una connessione live streaming attiva tra una videocamera Arlo Ultra e uno SmartHub, puoi registrare su una scheda microSD. L'app Arlo ti avvisa quando lo spazio di archiviazione della scheda SD è insufficiente o è pieno.

### Formato scheda microSD

Lo SmartHub accetta schede microSD SDHC o SDXC. Si consiglia di utilizzare schede microSD con una capacità minima di 16 GB, classe di velocità 10, UHS-1, V10. Lo SmartHub Arlo supporta fino alla classe 10 UHS-3 V90.

Se la scheda microSD non è formattata o è formattata con un file system incompatibile, puoi utilizzare l'app Arlo per formattare la scheda microSD. Consulta *[Inserimento di una scheda](#page-70-0)  [microSD a pagina 71](#page-70-0)*.

### <span id="page-70-0"></span>Inserimento di una scheda microSD

1. Inserisci la scheda microSD nello slot sulla parte inferiore dello SmartHub.

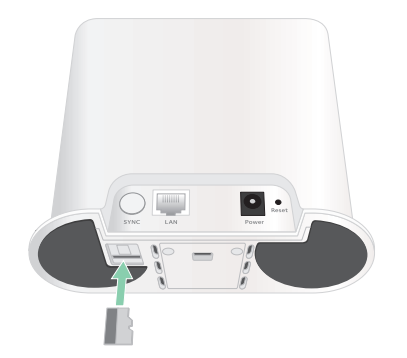

2. Premi il bordo della scheda microSD fino a quando non è completamente inserita nello slot.

## Visualizzazione dello stato della scheda SD

- 1. Apri l'app Arlo.
- 2. Tocca **SmartHub/Stazione base/Bridge**.
- 3. Controlla l'icona della scheda SD<sup>("""</sup>). Quando si inserisce una scheda microSD nello SmartHub, questa icona è color ambra  $\mathbb{F}$ .
- 4. Per visualizzare ulteriori informazioni sullo stato della scheda microSD, in ARCHIVIAZIONE LOCALE, tocca **Impostazioni di archiviazione**. Lo stato della scheda SD è BUONO o indica se la scheda SD deve essere formattata o è piena. In tal caso, l'app Arlo invia una notifica all'utente.

### Visualizzazione dello spazio di archiviazione disponibile per la scheda SD

L'app Arlo ti avvisa se la scheda SD è piena, ma puoi anche visualizzare lo spazio di archiviazione disponibile.

- 1. Apri l'app Arlo.
- 2. Tocca **SmartHub/Stazione base/Bridge > Impostazioni di archiviazione**. Il campo **Archiviazione disponibile** mostra la quantità di memoria disponibile sulla scheda SD.

### Attivazione e disattivazione della registrazione su scheda SD

- 1. Apri l'app Arlo.
- 2. Tocca **SmartHub/Stazione base/Bridge**
- 3. Seleziona lo SmartHub.
- 4. Tocca **Impostazioni di archiviazione > Registrazione scheda SD**. La registrazione su scheda SD si attiva e si disattiva.
# Attivazione della registrazione locale migliore

Le registrazioni SmartHub salvate sulla scheda SD sono di 1080p per impostazione predefinita, ma puoi modificare questa impostazione per registrare la migliore risoluzione supportata dalla videocamera. Ad esempio, le videocamere della serie Ultra supportano la registrazione locale 4K e la videocamera Pro 4 Spotlight supporta la registrazione locale 2K.

Per attivare la registrazione locale migliore:

- 1. Apri l'app Arlo.
- 2. Tocca **SmartHub/Stazione base/Bridge**
- 3. Seleziona lo SmartHub.
- 4. Tocca **Impostazioni di archiviazione > Registrazione locale migliore**.

## Modifica dell'impostazione di sovrascrittura della scheda SD

Per impostazione predefinita, se la scheda SD è piena, la registrazione Arlo meno recente viene cancellata per fare spazio a nuove registrazioni. I file sulla scheda SD che non si trovano nella cartella Arlo non vengono eliminati per creare spazio per le registrazioni Arlo. Puoi modificare l'impostazione in modo che nessuna registrazione Arlo venga cancellata automaticamente.

- 1. Apri l'app Arlo.
- 2. Tocca **Stazione base e bridge > Impostazioni di archiviazione**.
- 3. Tocca **Sovrascrivi automaticamente**.

L'impostazione di sovrascrittura si attiva e disattiva.

## Formattazione di una scheda microSD

Lo SmartHub accetta schede micro SD, solo SDHC o SDXC, formato file FAT32. L'app Arlo mostra un messaggio che ti informa se è necessario formattare la scheda SD. Lo SmartHub è in grado di formattare la scheda SD.

- 1. Apri l'app Arlo.
- 2. Tocca **SmartHub/Stazione base/Bridge > Archiviazione locale**.
- 3. Tocca il pulsante rosso **Formatta scheda SD**.

## <span id="page-73-0"></span>Rimozione sicura di una scheda SD

È importante rimuovere in modo sicuro la scheda microSD dallo SmartHub. Se rimuovi una scheda SD durante la registrazione delle informazioni, la scheda SD potrebbe diventare inutilizzabile in modo permanente o i file sulla scheda potrebbero essere danneggiati.

- 1. Apri l'app Arlo.
- 2. Tocca **SmartHub/Stazione base/Bridge > Archiviazione locale**.
- 3. Tocca **Rimuovi scheda SD in modo sicuro**.
- 4. Attendi che il messaggio di avanzamento *Smontaggio scheda SD* sparisca.
- 5. Rimuovi la scheda SD dallo SmartHub premendo sul bordo della scheda finché non viene rimossa.

Non interrompere l'alimentazione dello SmartHub o rimuovere la scheda SD mentre si smonta la scheda SD.

6. L'icona della scheda SD cambia da ambra  $\Box$  a grigio  $\Box$  per indicare che nello slot non è presente alcuna scheda microSD.

La registrazione su scheda SD Arlo è disabilitata fino a quando non inserisci un'altra scheda SD.

# Visualizzazione di video su una scheda microSD

Per visualizzare i video Arlo salvati su una scheda microSD, devi rimuovere la scheda microSD dal tuo SmartHub e utilizzare un lettore di schede microSD.

Il lettore di schede microSD può essere parte integrante del computer o di un lettore di schede di memoria con un connettore USB o micro USB. Se acquisti un lettore di schede SD, assicurati di sceglierne uno in grado di leggere le schede microSD.

- 1. Rimuovi la scheda microSD in modo sicuro. Per ulteriori informazioni, consulta *[Rimozione sicura di una scheda SD a pagina 74](#page-73-0)*.
- 2. Inserisci la scheda microSD nello slot del lettore di schede.
- 3. Attendi che la scheda microSD venga visualizzata nell'elenco delle unità disponibili sul computer, quindi apri la cartella dell'unità per visualizzare i file sulla scheda microSD.
- 4. Apri la cartella Arlo.

I video registrati vengono salvati in questa cartella in formato MP4. I file video vengono denominati in base al sistema: etichetta numero di serie videocamera\_numero video\_ data\_video clip. Le date sono nel formato GGMMAAAA.

**Nota:** se non è possibile riprodurre i file MP4 sul computer, aggiorna il software del lettore multimediale all'ultima versione e riprova. È inoltre possibile scaricare gratuitamente un lettore multimediale universale, come VLC.

# 9. Connessione Arlo

## Utilizzo di Arlo con Amazon Alexa

Con Arlo Skill e Alexa, puoi accedere ai tuoi dispositivi Arlo utilizzando i comandi vocali e visualizzare un feed della videocamera in tempo reale sul tuo tablet Echo Show, Fire TV o Fire. Alexa può inoltre avvisarti quando le videocamere Arlo rilevano un movimento.

Per utilizzare la funzionalità Arlo Skill, sono necessari una videocamera Pro 4 Spotlight connessa e uno dei dispositivi Amazon seguenti:

- Echo Show
- Echo Spot
- Echo Dot
- Echo, Echo Plus
- Tablet Fire (7a generazione o più recenti)
- Fire TV (tutte le generazioni)
- Fire TV Stick (solo seconda generazione)
- Smart TV Fire TV Edition

### Attivazione di Arlo Skill

Assicurati che la tua videocamera Pro 4 Spotlight sia accesa e connessa al cloud.

Attiva Arlo Skill in uno dei modi seguenti:

- Pronunciando il comando "Alexa, attiva Arlo Skill" in Amazon Alexa, riceverai istruzioni nell'app Alexa per collegare il tuo account Arlo al tuo account Alexa.
- Nell'app Alexa, effettua la ricerca di Arlo Skill e seleziona **Attiva Skill** per collegare il tuo account Arlo all'account Alexa.

### Utilizzo di Arlo Skill

Dopo aver attivato la funzione Arlo Alexa Skill, puoi provare a utilizzare i comandi seguenti:

- **"**Alexa, mostra <nome videocamera>." Avvia lo streaming in diretta di una videocamera.
- "Alexa, interrompi l'attività." Interrompi un'attività e torna alla schermata principale del dispositivo.
- "Alexa, nascondi <nome videocamera>." Interrompi lo streaming da una videocamera e torna alla schermata principale del dispositivo.
- "Alexa, torna indietro." Ritorna alla schermata principale del dispositivo.
- "Alexa, mostra l'ultimo movimento rilevato dalla mia <nome videocamera>." Per utilizzare questo comando, l'abbonamento Arlo deve includere la visualizzazione dei videoclip precedenti per la videocamera.

### Impostazione di Alexa per la configurazione di avvisi quando la videocamera rileva un movimento

È possibile utilizzare uno dei metodi seguenti:

- Nella sezione Smart Home dell'app Alexa, attiva Annunci per la videocamera Arlo.
- Crea una routine Alexa dal menu principale dell'app Alexa.

## Aggiungi la tua videocamera all'app Assistente Google

Per utilizzare Pro 4 Spotlight Camera con Assistente Google, è necessario:

- Un Google Home Hub, un dispositivo Chromecast, un televisore con Chromecast o un lettore multimediale con Chromecast
- L'app Assistente Google sul tuo dispositivo mobile. Questa applicazione è inclusa con la maggior parte dei dispositivi Android, ma si può anche scaricare dall'App Store di Apple sui dispositivi iOS.

Per connettere le videocamere Arlo all'app Assistente Google:

- 1. Se prevedi di utilizzare un altoparlante con funzione vocale con Assistente Google, configura tale dispositivo.
- 2. Apri l'app Assistente Google sulla home page.
- 3. Tocca l'icona **+**.
- 4. Tocca **Configura dispositivo > Sono presenti elementi già configurati?**

Connessione Arlo 77

- 5. Seleziona l'icona Arlo dall'elenco delle opzioni del dispositivo. Puoi cercare Arlo o scorri verso il basso per trovare Arlo nell'elenco dei dispositivi.
- 6. Accedi con il tuo account Arlo. La videocamera viene aggiunta all'Assistente Google.
- 7. Per provare la videocamera, pronuncia il comando "Hey Google, mostra [nome della stanza in cui è posizionata la videocamera] su [nome del dispositivo Google]."
- 8. Per terminare lo streaming, pronuncia il comando "Hey Google, interrompi [nome del dispositivo Chromecast]."

Per ulteriori informazioni, consulta la Guida dell'Assistente Google: Controlla i dispositivi smart home.

## Utilizzo di Arlo con IFTTT

Puoi utilizzare l'app Arlo con IFTTT (If This Then That), un servizio gratuito basato su cloud che collega dispositivi e applicazioni smart home.

Per aggiungere Arlo all'app IFTTT, visita *[ifttt.com/arlo](https://ifttt.com/arlo)*.

Per ulteriori informazioni su Arlo e IFTTT, visita *[arlo.com/community](https://www.arlo.com/uk/default.aspx)*.

# 10.Batteria ricaricabile Arlo

La videocamera è dotata di una batteria ricaricabile Arlo. La batteria è parzialmente carica e può essere ricaricata utilizzando il cavo di ricarica e l'adattatore di alimentazione forniti nella confezione o utilizzando altri accessori Arlo, venduti separatamente.

**Nota:** puoi acquistare batterie ricaricabili di ricambio e ricaricarle nella stazione di ricarica doppia Arlo (venduta separatamente).

### Caricamento della batteria della videocamera

- 1. Collega il cavo di alimentazione magnetico all'ingresso di alimentazione della videocamera.
- 2. Collega l'adattatore CA al cavo dell'alimentazione.

Carica delle batterie nella stazione di ricarica doppia Arlo (venduta separatamente)

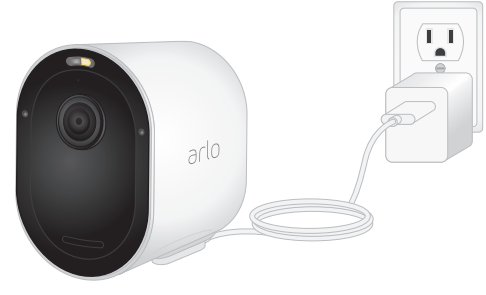

La stazione di ricarica doppia Arlo ricarica una o due batterie per la videocamera Pro 4 Spotlight.

Per caricare le batterie nella stazione di ricarica:

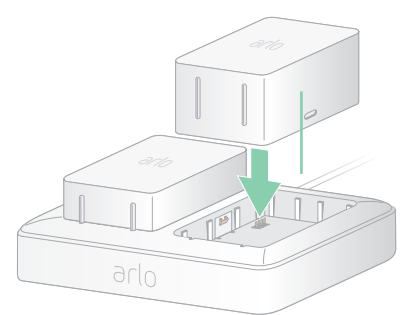

- 1. Collega l'alimentatore alla stazione di ricarica.
- 2. Collega l'adattatore di alimentazione a una presa elettrica per interni.
- 3. Inserisci una o due batterie ricaricabili Arlo.

# Sostituzione della batteria della videocamera Pro 4 Spotlight

È possibile lasciare l'alloggiamento della videocamera in posizione in modo che la posizione della videocamera rimanga la stessa.

- 1. Rilascia la videocamera dall'alloggiamento della videocamera. Premi il pulsante sulla porta di ricarica sotto la videocamera. La videocamera scatta quando si sgancia dall'alloggiamento della videocamera.
- 2. Estrai completamente la videocamera dall'alloggiamento.

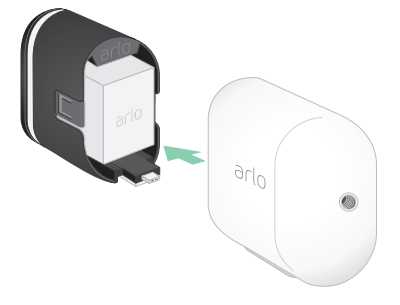

3. Rimuovi la batteria tirandola finché non fuoriesce dalla videocamera.

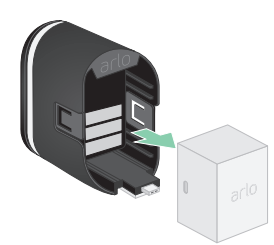

4. Allinea la batteria e inseriscila nell'apposito scomparto. La batteria viene inserita in un solo modo.

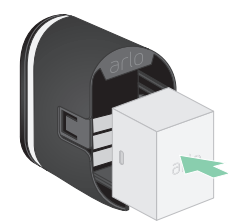

Il LED sulla videocamera lampeggia in blu.

5. Inserisci la videocamera nell'alloggiamento premendo verso il basso sui lati sinistro e destro finché non scatta in posizione.

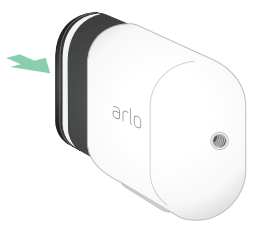

## Ricarica con pannello solare

Puoi utilizzare il pannello solare Arlo per collegare la videocamera all'alimentazione continua. Il pannello solare utilizza la luce solare diretta per mantenere carica la batteria. Il pannello solare è resistente agli agenti atmosferici e viene fornito con un cavo di alimentazione magnetico di 2,43 m e un supporto regolabile.

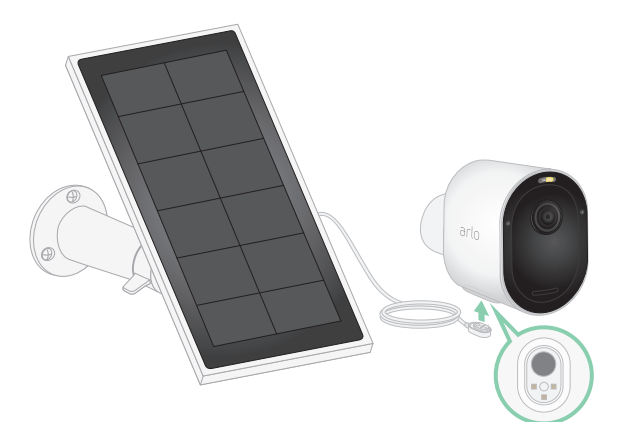

Per collegare un pannello solare alla videocamera:

- 1. Installare il supporto per pannello solare vicino alla videocamera.
- 2. Fissare il pannello solare al supporto.
- 3. Collega la videocamera al cavo del pannello solare.

## Sostituzione di una batteria

È possibile lasciare l'alloggiamento della videocamera in posizione in modo che la posizione della videocamera rimanga la stessa.

1. Rilascia la videocamera dall'alloggiamento della videocamera. Premi il pulsante sulla porta di ricarica sotto la videocamera. La videocamera scatta quando si sgancia dall'alloggiamento della videocamera.

2. Estrai completamente la videocamera dall'alloggiamento.

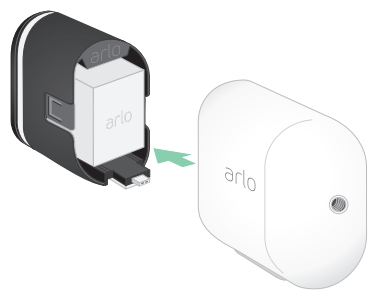

3. Rimuovi la batteria tirandola finché non fuoriesce dalla videocamera.

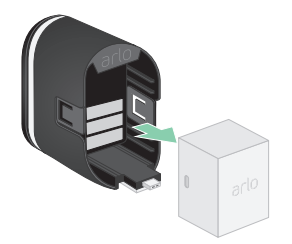

4. Allinea la batteria e inseriscila nell'apposito scomparto. La batteria viene inserita in un solo modo.

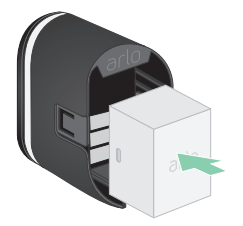

Il LED sulla videocamera lampeggia in blu.

5. Inserisci la videocamera nell'alloggiamento premendo verso il basso sui lati sinistro e destro finché non scatta in posizione.

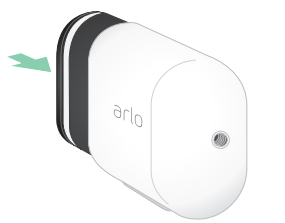

## Durata della batteria

La durata della batteria della videocamera varia a seconda del numero di trigger di movimento che si verificano e della frequenza di attivazione della videocamera.

**Nota:** le basse temperature possono influire sulla capacità di qualsiasi batteria a causa delle loro caratteristiche chimiche. Ciò significa che se installi la videocamera all'esterno a basse temperature, potresti notare una durata della batteria più breve o un calo più veloce del previsto nella capacità della batteria visualizzata.

Per ottimizzare la durata della batteria:

• Seleziona una posizione per la videocamera con un segnale Wi-Fi potente.

Un segnale Wi-Fi potente richiede in genere una carica della batteria inferiore rispetto a un segnale Wi-Fi debole. Puoi controllare l'intensità del segnale Wi-Fi dall'app Arlo.

Se utilizzi una stazione base o SmartHub Arlo opzionale, ti consigliamo di posizionare la videocamera fino a una distanza di 90 metri. Per informazioni sulla portata Wi-Fi del router, contatta il produttore del router o rivolgiti al provider di servizi Internet (ISP) se ha installato il router.

- La videocamera Arlo consente di scegliere il livello di qualità del video che registra. Le videocamere impostate su una registrazione video di alta qualità utilizzano una maggiore potenza della batteria rispetto alle videocamere impostate su una registrazione video di bassa qualità.
- Regola con precisione la posizione della videocamera.

Inclina la videocamera in modo che rilevi solo il movimento nelle zone di interesse. In questo modo si riducono le registrazioni indesiderate e i trigger provenienti dal movimento che si verifica in background.

• Imposta una programmazione per la videocamera.

Se non hai bisogno che la videocamera si attivi durante tutte le ore del giorno, puoi impostarla in modo che si riattivi e utilizzi l'alimentazione a batteria solo nelle ore in cui ne hai bisogno. Consulta *[Programmazione in presenza di videocamera a pagina 42](#page-41-0)*.

• Se il router lo consente, aumenta il tempo di rinnovo del lease DHCP.

La maggior parte dei router è rappresentata da server DHCP che assegnano indirizzi IP ai dispositivi sulle reti. Il lease DHCP è il periodo di tempo in cui i dispositivi possono riservare un indirizzo IP sulla rete. Ad esempio, un router potrebbe utilizzare un tempo di rinnovo del lease DHCP di 24 ore (1440 minuti). L'aumento del tempo di rinnovo del lease DHCP potrebbe ridurre il traffico di rete. Per ulteriori informazioni, consulta le istruzioni fornite dal produttore del router o dall'ISP se ha installato il router.

## Istruzioni per la manipolazione e l'uso sicuro delle batterie ricaricabili e rimovibili

Le batterie possono ESPLODERE, PRENDERE FUOCO e/o provocare USTIONI se disassemblate, perforate, tagliate, schiacciate, cortocircuitate, incenerite, ricaricate (celle monouso) o esposte ad acqua, fuoco o temperature elevate

Per garantire sicurezza e prestazioni ottimali:

- **Utilizza solo batterie Arlo.** In caso di dubbi sulla compatibilità di una batteria o di un caricabatterie di ricambio, contatta Arlo.
- **NON** utilizzare questa batteria per scopi diversi da quelli previsti.
- **NON** utilizzare la batteria se lo scomparto appare danneggiato, gonfio o compromesso. Gli esempi includono, a titolo esemplificativo ma non esaustivo, perdite, odori, ammaccature, corrosione, ruggine, incrinature, rigonfiamento, fusione e graffi.
- **NON** disassemblare, schiacciare, perforare, cortocircuitare i contatti esterni o smaltire con fuoco o acqua.
- **NON** esporre la batteria a fuoco o a temperature superiori a 60 °C. Non posizionare la batteria vicino ad aree che potrebbero comportare il surriscaldamento. Alcuni esempi includono, a titolo esemplificativo ma non esaustivo, riscaldamento, superficie di cottura, elettrodomestici, ferro da stiro, radiatore o caminetto.
- **NON** bagnare la batteria o il dispositivo Arlo. Anche se possono asciugarsi e sembrare che funzionino normalmente, i circuiti possono corrodersi lentamente e compromettere i circuiti di sicurezza.
- **NON** inserire la batteria in una tasca, in una borsa o in un altro contenitore contenente oggetti metallici, come chiavi, gioielli o strumenti.
- **NON** conservare la batteria con materiali pericolosi o combustibili. Conserva in un luogo fresco, asciutto e ventilato.
- Tieni le batterie **SEMPRE** lontane dalla portata dei bambini.
- **NON** caricare la batteria all'indietro. **ASSICURATI** che lo scomparto della batteria sia vuoto e privo di umidità o residui prima di inserire la batteria.
- **EVITA** di far cadere la batteria o il dispositivo Arlo. Eventuali cadute, specialmente su superfici dure, potrebbero causare danni alla batteria o al dispositivo Arlo. Se sospetti un danno alla batteria o al dispositivo Arlo, sostituisci il dispositivo.
- Segui **SEMPRE** le istruzioni contenute nella Guida introduttiva e/o nel Manuale d'uso del prodotto Arlo.
- Attieniti **SEMPRE** alle leggi e alle linee guida locali in materia di riciclaggio e smaltimento dei rifiuti per lo smaltimento delle batterie usate.

# 11.Risoluzione dei problemi

## Esecuzione della scansione di un codice QR durante la configurazione

Durante la configurazione, la videocamera deve eseguire la scansione di un codice QR dall'app Arlo quando aggiungi la videocamera alla rete Wi-Fi a 2,4 GHz. Se la videocamera non emette un segnale acustico dopo la scansione del codice QR, il codice QR non è stato acquisito correttamente.

Se la videocamera non ha eseguito la scansione del codice QR:

• Sposta il dispositivo mobile più lontano o più vicino all'obiettivo della videocamera.

Posiziona il telefono a circa 15 cm dall'obiettivo della videocamera e avvicinati lentamente. Se il problema persiste, prova ad allontanare il dispositivo mobile. Puoi anche provare angolazioni diverse.

• Riduci o aumenta la luminosità del dispositivo mobile.

La luminosità del dispositivo mobile potrebbe essere troppo alta o troppo bassa per consentire alla videocamera di eseguire la scansione del codice QR.

Se è buio, prova a impostare la luminosità del tuo dispositivo mobile al livello del 50%.

Se l'illuminazione esterna è intensa, prova ad aumentare la luminosità del tuo dispositivo mobile al livello più alto.

• Disattiva la modalità oscura se stai utilizzando un dispositivo iOS.

In Impostazioni iOS, scorri verso il basso per trovare e selezionare **Schermo e luminosità**. Scegli **Modalità luce** nelle opzioni di Aspetto.

• Esegui la scansione del codice QR in una zona uniformemente illuminata.

Evita di eseguire la scansione del codice QR al buio o in una zona direttamente esposta alla luce del sole. In caso di installazione notturna, accendi le luci della veranda. Se la videocamera è esposta alla luce diretta del sole durante l'installazione, fornisci un po' d'ombra.

- Prova a utilizzare un dispositivo mobile con uno schermo più grande, ad esempio un tablet o un iPad, se disponibile.
- Pulisci l'obiettivo della videocamera.

L'obiettivo della videocamera potrebbe essere sporco o macchiato, ostacolando la scansione del codice QR. Prova a utilizzare un panno privo di lanugine per rimuovere qualsiasi oggetto che potrebbe impedire alla videocamera di eseguire la scansione del codice QR.

### Ottimizzazione di più flussi 2K

Potresti riscontrare problemi di connettività se stai eseguendo più live streaming 2K sull'app Arlo. Per ottimizzare la connettività, controlla l'ambiente di rete e regola le impostazioni della videocamera secondo necessità.

Assicurati che la velocità media della larghezza di banda sia di almeno 2 Mbps per la videocamera.

**Nota:** per controllare la velocità di Internet, visita *[www.speedtest.net](http://www.speedtest.net)*. Il risultato del test della velocità su Internet potrebbe variare a seconda della quantità di traffico. Per ottenere risultati precisi, esegui il test di velocità più volte.

Se si verificano ancora problemi di connettività dopo aver controllato la connessione WiFi e la velocità Internet, esegui le seguenti operazioni finché la connessione non torna normale.

Regola le impostazioni della videocamera nell'app Arlo:

- 1. Modifica le impostazioni di gestione alimentazione di ogni videocamera in **Ottimizzato**.
- 2. Modifica le impostazioni di gestione alimentazione su ciascuna videocamera in **Ottimizzazione durata batteria**.

Per ulteriori informazioni, consulta *[Modifica della qualità video e dell'utilizzo della batteria a](#page-61-0)  [pagina 62](#page-61-0)*.

# Risoluzione dei problemi di Geofencing Arlo

Ogni utente Arlo dispone di un ambiente di configurazione univoco. Questi sono i problemi di Geofencing più comuni.

- Il tuo dispositivo mobile non condivide le informazioni sulla sua posizione con Arlo. Consulta *[Preparazione del dispositivo mobile per il geofencing a pagina 44](#page-43-0)*.
- La modalità Assente non viene attivata quando ci si allontana, poiché un dispositivo mobile aggiuntivo abilitato per il Geofencing si trova ancora nella posizione del dispositivo. Consulta *[Geofencing con più dispositivi mobili a pagina 46](#page-45-0)*.
- Il Geofencing ha smesso di funzionare perché le impostazioni di condivisione della posizione per un dispositivo mobile sono state modificate. Consulta *[Preparazione del](#page-43-0)  [dispositivo mobile per il geofencing a pagina 44](#page-43-0)*.
- Un'app per l'eliminazione delle attività interferisce con Arlo Geofencing. Un'app per l'eliminazione delle attività, come Shutapp o Doze, può disattivare il Geofencing Arlo. Per utilizzare il Geofencing Arlo, disattiva tutte le app che non consentono di utilizzare l'app Arlo.
- Il Geofencing per il tuo dispositivo mobile sull'account Arlo del tuo amico non funziona.

Se sei un amico di una persona che ha un account Arlo, il tuo dispositivo mobile può modificare le modalità Casa/Assente solo se il proprietario dell'account Arlo esegue le operazioni seguenti:

- Attiva l'impostazione Consenti diritti di accesso. Consulta *[Consentire l'accesso agli](#page-56-0)  [amici a pagina 57](#page-56-0)*.
- Imposta il dispositivo come dispositivo abilitato nelle impostazioni di Geofencing. Consulta *[Attivazione o disattivazione del Geofencing per i dispositivi mobili degli amici a](#page-46-0)  [pagina 47](#page-46-0)*.

Si riscontrano ancora problemi con il Geofencing? Contatta l'assistenza clienti Arlo.

## Impossibile visualizzare i video in streaming in un browser

Il router potrebbe bloccare le porte a cui Arlo invia i dati. Per essere sicuro che Arlo possa rimanere connesso, è necessario mantenere aperte le porte 443 e 80 sul router.

Per risolvere i problemi relativi allo streaming video, controlla le condizioni nelle seguenti sezioni *[Interferenza del segnale Wi-Fi a pagina 87](#page-86-0)*

*[Interferenza del segnale Wi-Fi a pagina 87](#page-86-0)*, *[Fuori portata a pagina 88](#page-87-0)* e *[Batteria scarica a](#page-87-1)  [pagina 88](#page-87-1)*.

#### <span id="page-86-0"></span>Interferenza del segnale Wi-Fi

Gli ambienti con più reti Wi-Fi, dispositivi Wi-Fi o frequenze possono causare interferenze di segnale. Se possibile, riduci al minimo il numero di reti, dispositivi Wi-Fi e frequenze trasmesse nell'area in cui posizioni la tua videocamera. Per assistenza nella regolazione delle impostazioni Wi-Fi, ad esempio il canale del router, controlla le istruzioni fornite con il router o contatta il provider di servizi Internet (ISP) se hanno installato il tuo router.

Si consiglia di posizionare la videocamera ad almeno 30-100 centimetri dal router o dalla stazione base o dallo SmartHub Arlo, se ne utilizzi uno. Lascia almeno 2 metri tra ciascuna videocamera o videocamera Arlo per evitare che i segnali Wi-Fi tra i dispositivi interferiscano tra loro.

### <span id="page-87-0"></span>Fuori portata

Assicurati che la videocamera sia abbastanza vicina da ricevere un segnale Wi-Fi potente. La portata del segnale Wi-Fi del router può variare a seconda del modello e delle condizioni del router nell'ambiente locale. Se associ la videocamera a uno SmartHub Arlo o a una stazione base opzionale, si consiglia di posizionare la videocamera a una distanza non superiore a 90 metri dallo SmartHub o dalla stazione base. La portata potrebbe essere inferiore se tra la videocamera e lo SmartHub o la stazione base sono presenti oggetti metallici, pareti spesse e soffitti.

Assicurati che le videocamere visualizzino tre o quattro barre di potenza del segnale nell'area in cui intendi installarle. La videocamera può funzionare quando l'intensità del segnale è a una o due barre, ma potrebbe uscire a intermittenza dal raggio d'azione a causa delle fluttuazioni dell'ambiente.

#### <span id="page-87-1"></span>Batteria scarica

Una batteria scarica può causare lo streaming intermittente della videocamera. È necessario ricaricare la batteria o cambiarla quando il livello della batteria è inferiore a due barre nella pagina dispositivi dell'app Arlo.

## Nessuna ricezione di notifiche push

Per ricevere gli avvisi Arlo sullo smartphone o sul dispositivo mobile, è necessario aver effettuato l'accesso all'app Arlo. Arlo registra il tuo dispositivo per la notifica push quando effettui l'accesso. Se hai utilizzato l'opzione di disconnessione invece di uscire semplicemente dall'app, accedi nuovamente all'app. Ricevi avvisi Arlo anche se il tuo dispositivo è in modalità di sospensione.

### Controllo delle regole per le modalità attivate

Controlla le regole nelle tue modalità. Assicurati che la notifica push sia attivata in modalità Attivata o in modalità Personalizzata, se ne hai creata una.

- 1. Apri l'app Arlo.
- 2. Tocca il pulsante **Modalità**.
- 3. Seleziona lo SmartHub. Viene visualizzato un elenco di modalità.
- 4. Tocca Modifica **2** accanto ad Attivata.
- 5. Tocca Modifica *a* accanto alla regola.
- 6. In Avviso, assicurati che la casella di controllo **Notifica push** sia selezionata.
- 7. Se sono state apportate modifiche, tocca **Salva**.

### Controllo delle impostazioni di notifica dell'app Arlo su un dispositivo iOS

Assicurati di consentire all'app Arlo di ricevere notifiche push. Le notifiche push dell'app Arlo potrebbero essere disabilitate sui dispositivi iOS o Android.

- 1. Tocca l'icona **Impostazioni** per il tuo dispositivo iOS.
- 2. Tocca **Notifiche > Arlo**.
- 3. Assicurati che l'opzione **Consenti notifica** sia selezionata.

### Controlla le impostazioni di notifica dell'app Arlo su un dispositivo Android

Assicurati di consentire all'app Arlo di ricevere notifiche push. Le notifiche push dell'app Arlo potrebbero essere disabilitate sui dispositivi iOS o Android.

- 1. Tocca l'icona **Impostazioni** per il tuo dispositivo Android.
- 2. Tocca **Gestore applicazioni > Arlo**.
- 3. Assicurati che l'impostazione **Mostra notifiche** sia selezionata.

#### Se non vuoi ricevere notifiche push durante l'installazione

Quando installi l'app Arlo per la prima volta, per ricevere gli avvisi, seleziona **Consenti** quando ti viene chiesto se desideri che Arlo invii le notifiche push. Per le app iOS, dopo aver risposto a questo avviso, non viene visualizzato di nuovo a meno che il dispositivo non venga ripristinato alle impostazioni di fabbrica o l'applicazione non venga disinstallata per almeno un giorno.

Se non hai risposto No su un dispositivo iOS, disinstalla l'applicazione, aspetta un giorno, quindi reinstallala e consenti le notifiche. Se non desideri attendere un giorno prima di reinstallare l'applicazione, puoi utilizzare l'orologio di sistema sul tuo dispositivo per simulare un giorno. Imposta l'orologio di sistema in avanti di un giorno o più, spegni il dispositivo, quindi riaccendilo. Dopo aver reinstallato l'applicazione, riporta l'orologio di sistema all'impostazione corretta.

# Il Rilevamento di allarmi Arlo Smart non funziona

Il Rilevamento di allarmi avvisa l'utente nell'app Arlo quando viene attivato un allarme del rilevatore di fumo o monossido di carbonio (CO). Per utilizzare questa funzione è necessario un abbonamento Arlo Smart (consulta *[Rilevamento degli allarmi audio con la videocamera a pagina 48](#page-47-0)*).

La videocamera potrebbe non rilevare un allarme nelle seguenti situazioni:

- L'allarme non emette una sequenza di allarme T3 o T4.
- Si attivano più allarmi sovrapposti.
- Gli echi si verificano nella posizione dell'allarme.
- Un altro rumore è uguale o più forte dell'allarme.

### Supporto

Per gli aggiornamenti del prodotto e l'assistenza Web, visita *<http://www.arlo.com/en-us/support/>*.

Arlo Technologies, Inc. 2200 Faraday Ave. Suite 150 Carlsbad, CA 92008 USA

Data di pubblicazione del documento: Settembre 2020 PN 202-50023-01

### Marchi registrati

© Arlo Technologies, Inc. Arlo, il logo Arlo ed Every Angle Covered sono marchi di Arlo Technologies, Inc. Apple è un marchio di servizio di Apple Inc. registrato negli Stati Uniti e in altri Paesi. App Store è un marchio di servizio di Apple Inc. HomeKit è un marchio di Apple Inc. Per controllare questo accessorio abilitato HomeKit, si consiglia l'ultima versione di iOS o iPadOS. Google Play e il logo Google Play sono marchi di Google LLC. Tutti gli altri marchi commerciali sono forniti a scopo di riferimento.

L'uso dell'etichetta Works with Apple significa che un accessorio è stato progettato per funzionare in modo specifico con la tecnologia identificata nell'etichetta ed è stato certificato dallo sviluppatore per soddisfare gli standard Apple in termini di prestazioni. Apple non è responsabile del funzionamento di questo dispositivo o della sua conformità agli standard normativi e di sicurezza.

### Conformità

Per informazioni sulla conformità alle normative, inclusa la Dichiarazione di conformità UE e su dove trovare informazioni sull'etichetta elettronica regolata dalla FCC (Stati Uniti) e Industry Canada, visita *[www.arlo.com/about/regulatory/](http://www.arlo.com/about/regulatory/)*.

Prima di collegare l'alimentatore, consulta il documento sulla conformità alle normative.